# M2150 21.5" Fanless Intel® Medical Station

# User's Manual

# Version 1.0

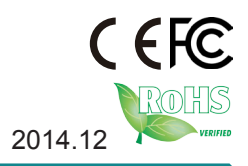

P/N: 4012215000100P 2014.12

This page is intentionally left blank.

# **Revision History**

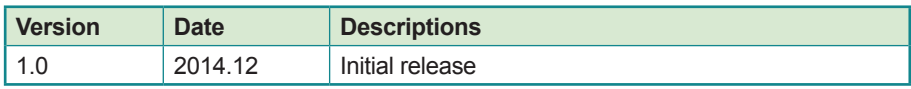

# **Copyright**

Copyright © 2014 ARBOR Technology Corp. All Rights Reserved.

This document contains proprietary information protected by copyright. No part of this manual may be reproduced by any mechanical, electronic, or other means in any form without prior written permission of the manufacturer.

# **Disclaimer**

The information in this document is subject to change without prior notice in order to improve the reliability, design and function. It does not represent a commitment on the part of the manufacturer.

Under no circumstances will the manufacturer be liable for any direct, indirect, special, incidental, or consequential damages arising from the use or inability to use the product or documentation, even if advised of the possibility of such damages.

# **About This Manual**

This user's manual provides the general information and installation instructions for the product. The manual is meant for the experienced users and integrators with hardware knowledge of personal computers. If you are not sure about any description in this manual, consult your vendor before further handling.

We recommend that you keep one copy of this manual for the quick reference for any necessary maintenance in the future. Thank you for choosing ARBOR products.

# **Contents**

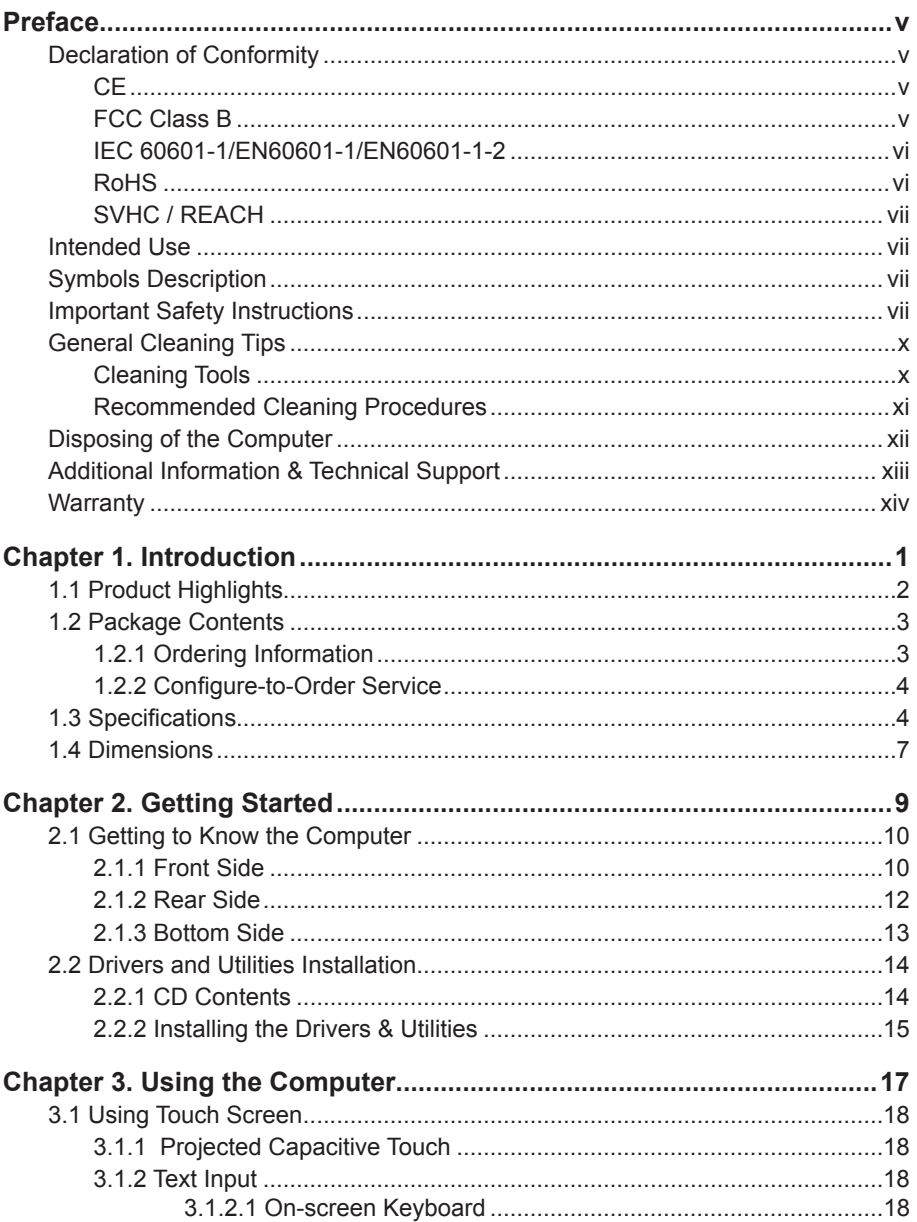

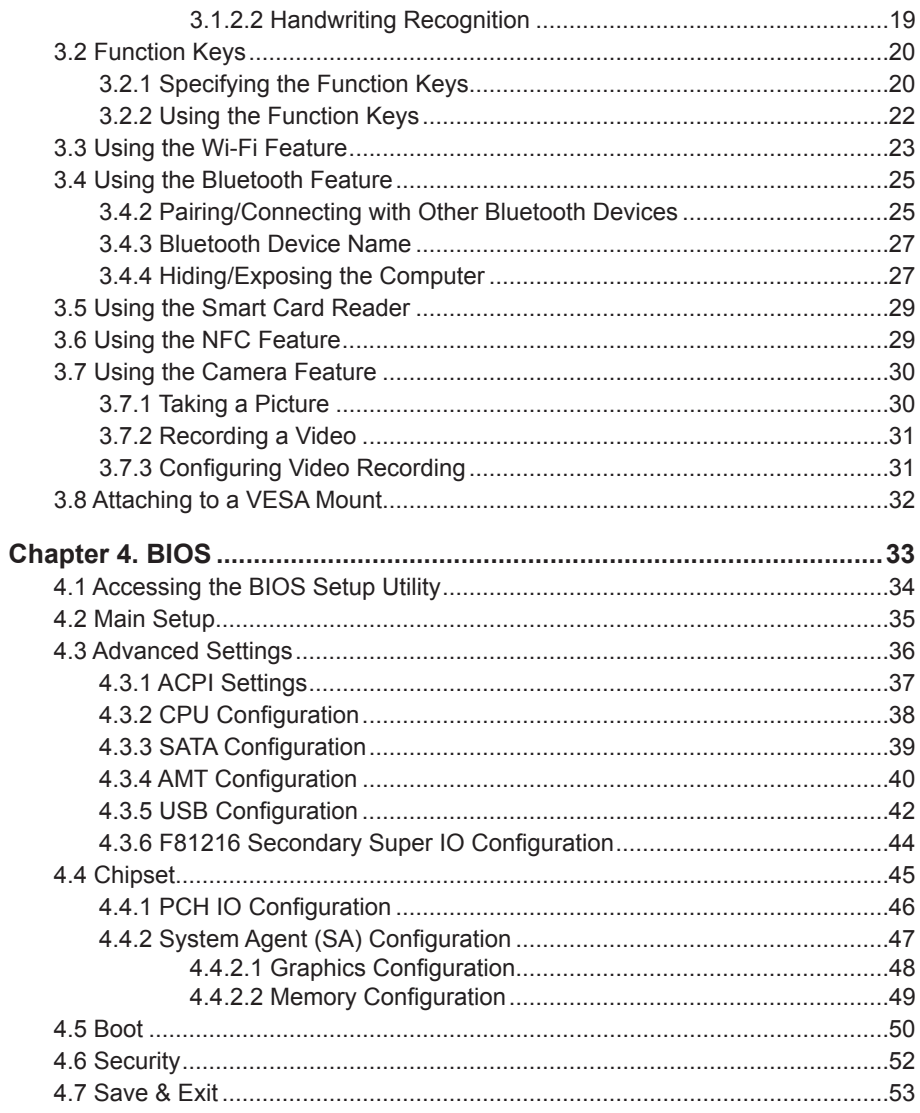

# <span id="page-6-0"></span>**Declaration of Conformity**

#### **CE**

The CE symbol on your product indicates that it is in compliance with the directives of the Union European (EU). A Certificate of Compliance is available by contacting Technical Support.

This product has passed the CE test for environmental specifications when shielded cables are used for external wiring. We recommend the use of shielded cables. This kind of cable is available from ARBOR. Please contact your local supplier for ordering information.

#### **FCC Class B**

This device complies with Part 18 of the FCC Rules. Operation is subject to the following two conditions:

- 1. This device may not cause harmful interference, and
- 2. This device must accept any interference received, including interference that may cause undesired operation.

Any changes or modifications not expressly approved by the guarantee of this device could void the user's authority to operate the equipment.

This equipment has been tested and found to comply with the limits for a Class B digital device, pursuant to Part 18 of the FCC Rules. These limits are designed to provide reasonable protection against harmful interference in a residential installation. This equipment generates, uses and can radiate radio frequency energy and, if not installed and used in accordance with the instructions, may cause harmful interference to radio communications.

However, there is no guarantee that interference will not occur in a particular installation. If this equipment does cause harmful interference to radio or television reception, which can be determined by turning the equipment off and on, the user is encouraged to try to correct the interference by one or more of the following measures:

- Reorient or relocate the receiving antenna.
- Increase the separation between the equipment and receiver.
- <span id="page-7-0"></span>• Connect the equipment into an outlet on a circuit different from that to which the receiver is connected.
- Consult the dealer or an experienced radio/TV technician for help.

#### **IEC 60601-1/EN60601-1/EN60601-1-2**

- This product complies with the system standard IEC 60601-1 Medical Electrical Equipment Part 1: General Requirements for Safety. And therefore, the product is exclusively interconnected with IEC 60601-1 certified equipment in the patient environment.
- Equipment connected to the analog or digital interfaces of the unit must comply with the respective IEC standards (e.g. IEC 60601-1 for medical equipment). Furthermore all configurations shall comply with the current version of the standard for SYSTEMS IEC 60601-1-1.
- Everybody who connects additional equipment to the signal input part or signal output part configures a medical system, and is therefore responsible that the system complies with current version of the requirements of the system standard IEC 60601-1-1. If in doubt, consult the technical service department or your local representative.

#### **RoHS**

ARBOR Technology Corp. certifies that all components in its products are in compliance and conform to the European Union's Restriction of Use of Hazardous Substances in Electrical and Electronic Equipment (RoHS) Directive 2002/95/EC.

The above mentioned directive was published on 2/13/2003. The main purpose of the directive is to prohibit the use of lead, mercury, cadmium, hexavalent chromium, polybrominated biphenyls (PBB), and polybrominated diphenyl ethers (PBDE) in electrical and electronic products. Member states of the EU are to enforce by 7/1/2006.

ARBOR Technology Corp. hereby states that the listed products do not contain unintentional additions of lead, mercury, hex chrome, PBB or PBDB that exceed a maximum concentration value of 0.1% by weight or for cadmium exceed 0.01% by weight, per homogenous material. Homogenous material is defined as a substance or mixture of substances with uniform composition (such as solders, resins, plating, etc.). Lead-free solder is used for all terminations (Sn(96-96.5%), Ag(3.0-3.5%) and Cu(0.5%)).

#### <span id="page-8-0"></span>**SVHC / REACH**

To minimize the environmental impact and take more responsibility to the earth we live, ARBOR hereby confirms all products comply with the restriction of SVHC (Substances of Very High Concern) in (EC) 1907/2006 (REACH --Registration, Evaluation, Authorization, and Restriction of Chemicals) regulated by the European Union.

All substances listed in SVHC < 0.1 % by weight (1000 ppm)

# **Intended Use**

This product is intended for use as a medical station in medical or healthcare applications.

# **Symbols Description**

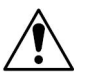

This symbol of "CAUTION" indicates that there is a danger of injury to the user or a risk of damage to the product, should warning notices be disregarded.

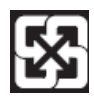

Battery Recycle

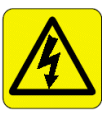

This symbol indicates electrical warning.

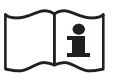

Refer to the user manual for more information.

# **Important Safety Instructions**

Read these safety instructions carefully:

- 1. Read all cautions and warnings on the equipment.
- 2. Place this equipment on a reliable surface when installing. Dropping it or letting it fall may cause damage
- 3. Make sure the correct voltage is connected to the equipment.
- 4. To avoid risk of electric shock, this equipment must only be connected to a supply mains with protective earth.
- 5. For pluggable equipment, the socket outlet should be near the equipment and should be easily accessible.
- 6. Keep this equipment away from humidity.
- 7. Disconnect this equipment from the A/C outlet before cleaning it. Use a moist cloth. Do not use liquid or sprayed detergent for cleaning.
- 8. To fully disengage the power to the unit, please disconnect the power from the AC outlet.
- 9. Do not scratch or rub the screen with a hard object.
- 10. Never use any of the solvents, such as Thinner Spray-type cleaner, Wax, Benzene, Abrasive cleaner, Acid or Alkaline solvent, on the display. Harsh chemicals may cause damage to the cabinet and the touch sensor.
- 11. Remove dirt with a lightly moistened cloth and a mild solvent detergent. Then wipe the cabinet with a soft dry cloth.
- 12. The openings on the enclosure are for air convection and protect the equipment from overheating. DO NOT COVER THE OPENINGS.
- 13. Position the power cord so that people cannot step on it. Do not place anything over the power cord.
- 14. If the equipment will not be used for a long time, disconnect it from the power source to avoid damage by transient overvoltage.
- 15. Never pour any liquid into openings. This may cause fire or electrical shock.
- 16. Never open the equipment. For safety reasons, the equipment should be opened only by qualified service personnel.
- 17. No modification of the equipment is allowed.
- 18. Only personnel authorised by the manufacturer may carry out technical operations on the equipment.
- 19. The sound pressure level at the operator's position, according to IEC 704- 1:1982, is no more than 70dB(A).
- 20. Keep this User's Manual for later reference.
- 21. DO NOT LEAVE THIS EQUIPMENT IN AN UNCONTROLLED ENVIRONMENT WHERE THE STORAGE TEMPERATURE IS BELOW -20° C (-4° F) OR ABOVE 60° C (140° F). THIS MAY DAMAGE THE **FOUIPMENT**
- 22. If one of the following situations arises, get the equipment checked by service personnel:
	- a. The power cord or plug is damaged.
	- b. Liquid has penetrated into the equipment.
	- c. The equipment has been exposed to moisture.

d. The equipment does not work well, or you cannot get it to work according to the user's manual.

- e. The equipment has been dropped or damaged.
- f. The equipment has obvious signs of breakage.

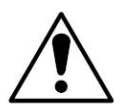

Do not use the power adapter that isn't made for the equipment. Supplying the equipment with inappropriate voltage may cause harm to the battery (if any) or, even worse, burn the equipment.

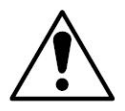

Risk of explosion if RTC (Real-Time Clock) battery is replaced by an incorrect type. Dispose of used batteries according to the instructions.

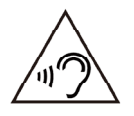

To prevent possible hearing damage, do not listen at high volume levels for long periods

# <span id="page-11-0"></span>**General Cleaning Tips**

You may need the following precautions before you begin to clean the device. When you clean any single part or component for the device, please thoroughly read and understand the details below.

- 1. We strongly recommended that you should shut down the system before you start to clean any single components.
- 2. When you need to clean the device, please rub it with a piece of dry cloth.
- 3. Be cautious of the tiny removable components when you use a vacuum cleaner to absorb the dirt on the floor.
- 4. Never drop the components inside the device or get circuit board damp or wet.
- 5. Be cautious of all kinds of cleaning solvents or chemicals when you use it for the sake of cleaning. Some individuals may be allergic to the ingredients.
- 6. Try not to put any food, drink or cigarette around the device.

#### **Cleaning Tools**

Although many companies have created products to help improve the process of cleaning your devices and peripherals, users can also use household items to clean their devices and peripherals. Below is a listing of items you may need or want to use while cleaning your devices or peripherals. Keep in mind that some components in your device may only be able to be cleaned using a product designed for cleaning that component, if this is the case it will be mentioned in the cleaning.

- Cloth: A piece of cloth is the best tool to use when rubbing up a component. Although paper towels or tissues can be used on most hardware as well, we still recommend you to rub it with a piece of cloth.
- Water or rubbing alcohol: You may moisten a piece of cloth a bit with some water or rubbing alcohol and rub it on the device. Unknown solvents may be harmful to the plastics parts.
- Vacuum cleaner: Absorb the dust, dirt, hair, cigarette particles, and other particles out of the device can be one of the best cleaning methods. Over

<span id="page-12-0"></span>time, these items can restrict the airflow in a device and cause circuitry to corrode.

- Cotton swabs: Cotton swaps moistened with rubbing alcohol or water are excellent tools for wiping hard to reach areas in your keyboard, mouse, and other locations.
- Foam swabs: Whenever possible, it is better to use lint-free swabs such as foam swabs.

#### **Recommended Cleaning Procedures**

- 1. Close all application programs
- 2. Close operating software
- 3. Turn off power switch
- 4. Remove all peripherals
- 5. Pull out power cable

# <span id="page-13-0"></span>**Disposing of the Computer**

#### • **Within the European Union**

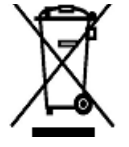

EU-wide legislation, as implemented in each Member State, requires that waste electrical and electronic products carrying the mark (left) must be disposed of separately from normal household waste.

This includes monitors and electrical accessories, such as signal cables or power cords. When you need to dispose of your display products, please follow the guidance of your local authority, or ask the shop where you purchased the product, or if applicable, follow any agreements made between yourself. The mark on electrical and electronic products only applies to the current European Union Member States.

#### • **Outside the European Union**

If you wish to dispose of used electrical and electronic products outside the European Union, please contact your local authority so as to comply with the correct disposal method.

# <span id="page-14-0"></span>**Additional Information & Technical Support**

All ARBOR products are built to the most accurate specifications to ensure reliable performance in the harsh and demanding conditions typical of industrial environments. Whether your new equipment is destined for the laboratory or the factory floor, you can be assured that the computer will provide the reliability and ease of operation. Your satisfaction is our primary concern. We want you to get the maximum performance from the computer. So if you run into technical difficulties, we are here to help. For the most frequently asked questions, you can easily find answers in the computer's documentation. These answers are normally a lot more detailed than the ones we can give over the phone. So please consult this manual first. If you still cannot find the answer, gather all the information or questions that apply to your problem, and with the product close at hand, call your dealer. Our dealers are well trained and ready to give you the support you need to get the most from the computer. In fact, most problems reported are minor and are able to be easily solved over the phone. We are always ready to give advice on application requirements or specific information on the installation and operation of any of our products. Do not hesitate to contact us:

Webite: http://www.arbor.com.tw

E-mail: info@arbor.com.tw

TEL: 886-2-8226-9396

Add: 10F., No.700, Zhongzheng Rd., Zhonghe Dist., New Taipei City 235, Taiwan

### <span id="page-15-0"></span>**Warranty**

This product is warranted to be in good working order during the warranty period. Should this product fail to be in good working order at any time during this period, we will, at our option, replace or repair it at no additional charge except as set forth in the following terms. This warranty does not apply to products damaged by misuse, modifications, accident or disaster.

Vendor assumes no liability for any damages, lost profits, lost savings or any other incidental or consequential damage resulting from the use, misuse of, or inability to use this product. Vendor will not be liable for any claim made by any other related party.

Vendors disclaim all other warranties, either expressed or implied, including but not limited to implied warranties of merchantability and fitness for a particular purpose, with respect to the hardware, the accompanying product's manual(s) and written materials, and any accompanying hardware. This limited warranty gives you specific legal rights.

Return authorization must be obtained from the vendor before returned merchandise will be accepted. Authorization can be obtained by calling or faxing the vendor and requesting a Return Merchandise Authorization (RMA) number. Returned goods should always be accompanied by a clear problem description.

# <span id="page-16-0"></span>**Chapter 1**

# **Introduction**

# <span id="page-17-0"></span>**1.1 Product Highlights**

The M2150 is a well-suited medical station that combines powerful computing performance, image processing capability and high grade display components for healthcare applications that demand imaging capability. This Windows-based computer features a 21.5" widescreen LCD display of 1920 x 1080 resolution to offer exceptional image clarity. High graphic performance is

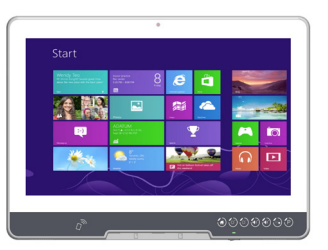

achieved via the processor-integrated Intel HD 4600 graphics. In addition, it includes a Displayport for increasing imaging productivity in diagnostic applications. The communication of medical images can be further enhanced by the integrated 5MP camera. Together with the powerful Intel Core i5 onboard CPU, the M2150 is genuinely suited for medical imaging applications such as PACS.

To cater a variety of medical equipments, the M2150 supports an array of advanced I/O ports, including USB 3.0/2.0 ports, Gigabit LAN port, serial port, video out and audio in/out. Plus, the LAN, serial and USB ports are 4KV isolated to ensure that the M2150 will not interfere with the connected medical instruments. As an added convenience, it provides two smart card readers for identifications, one for clinical staff and the other for patients. Optional RFID/NFC module can be integrated as an expansion to facilitate patients identification and records management. For healthcare professionals to run demanding electronic medical records (EMRs) such as radiology or viewing X-rays, they can benefit from the diverse functions and superior performance provided by the M2150.

- Intel<sup>®</sup> 4th Generation Core™ i5-4422F
- 21.5" LCD with 10-point Capacitive Multi-Touch
- Fanless and Easy-to-clean
- Applicable for Clinical Station, Nursing Care and PACS
- IEC60601-1 (3rd edition), EN60601-1 (3rd edition), EN60601-1-2 certified
- UL60601-1 compliant
- Multiple Connectivity via Bluetooth, WLAN and GbE
- 5.0 MP Front-Facing Camera for Video Conferencing
- <span id="page-18-0"></span>• System Security & Access Control via RFID & NFC Reader & Dual Smart Card Readers
- Isolated Serial Port, USB and LAN Ports
- Multiple I/O Ports (1x RS-232/485, 4x USB 3.0 and 1x DP)
- Stylish Flush Front Bezel with Slim Borders
- Programmable Capacitive Function Keys

# **1.2 Package Contents**

Upon opening the package, carefully inspect the contents. If any of the items is missing or appears damaged, contact your local dealer or distributor. The package should contain the following items:

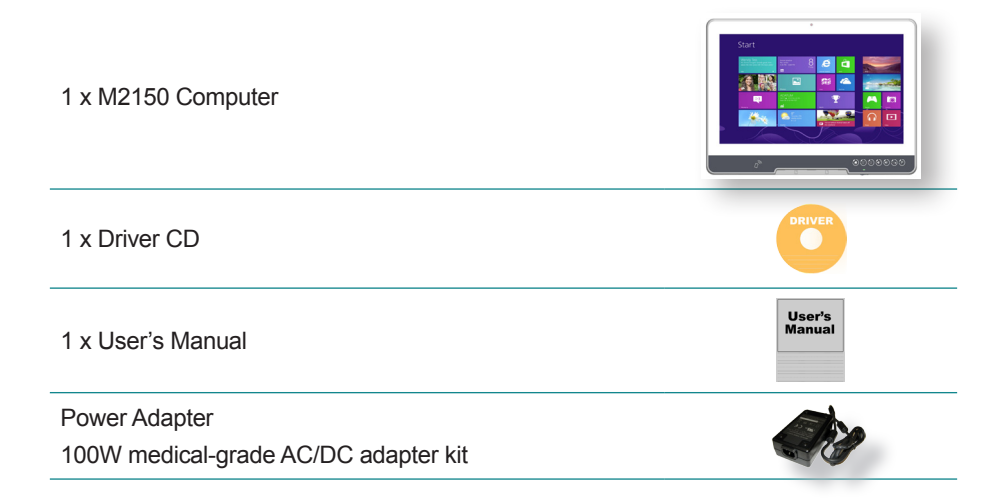

#### **1.2.1 Ordering Information**

**M2150-4422E** 21.5" Fanless Intel® Core™ i5-4422E Medical Station with Wi-Fi and Bluetooth

#### <span id="page-19-0"></span>**1.2.2 Configure-to-Order Service**

Make the computer more tailored to your needs by selecting one or more components from the list below to be fabricated to the computer.

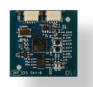

RFID & NFC-2150 RFID & NFC Combo Kit

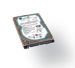

SSD80G-215X 2.5" Intel® 80GB SSD Kit

# **1.3 Specifications**

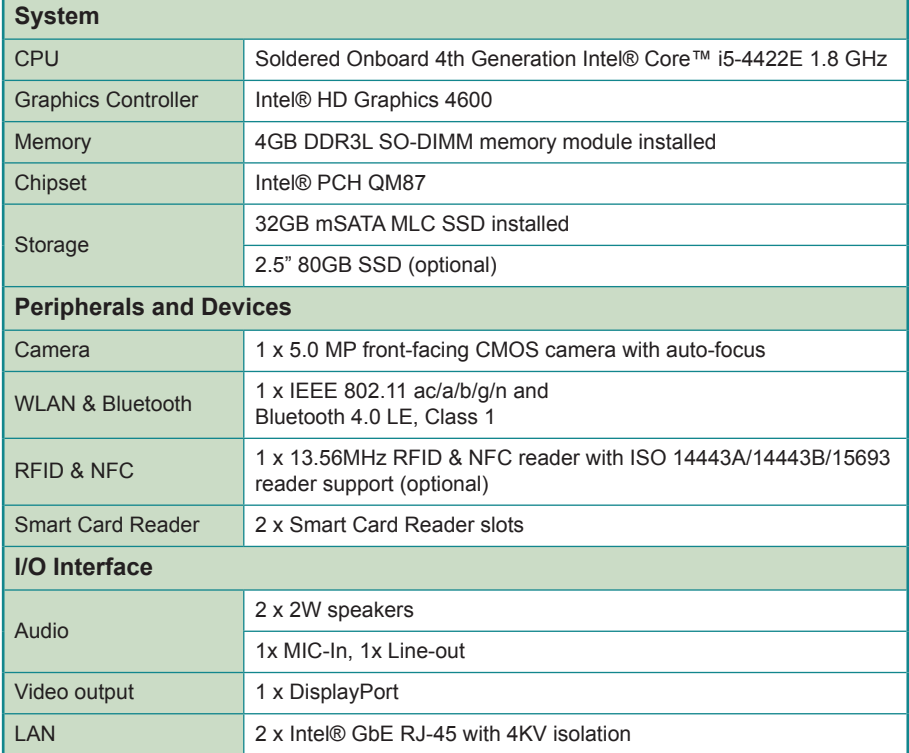

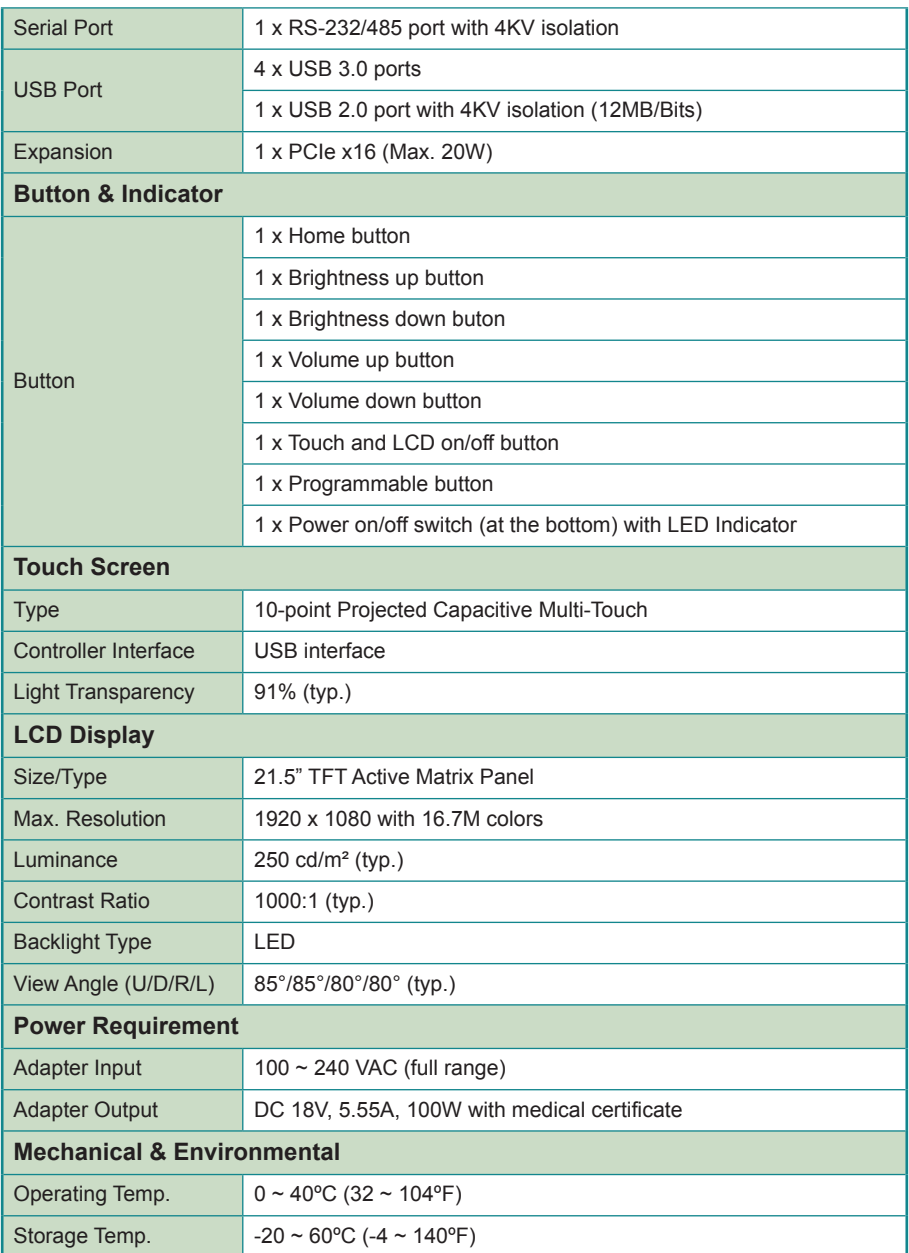

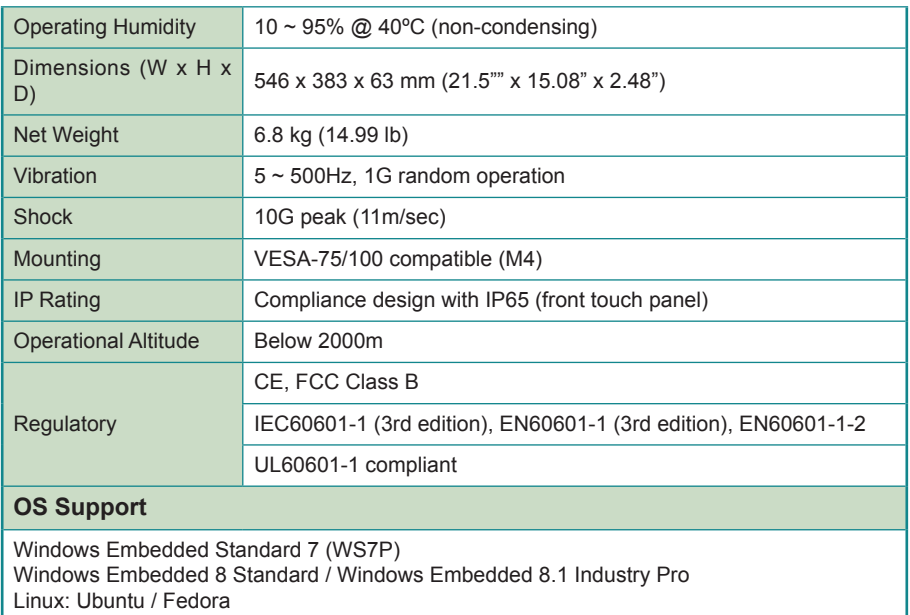

# <span id="page-22-0"></span>**1.4 Dimensions**

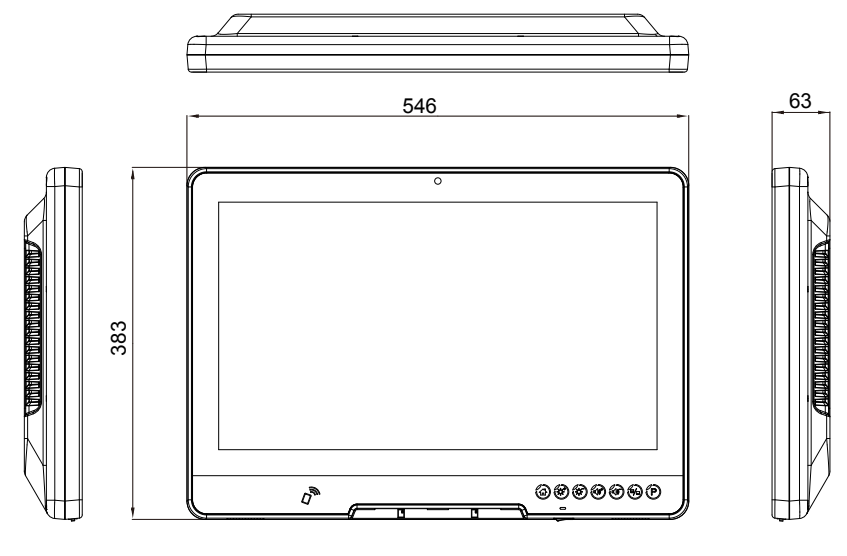

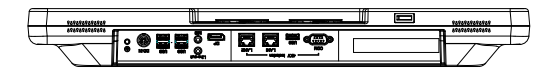

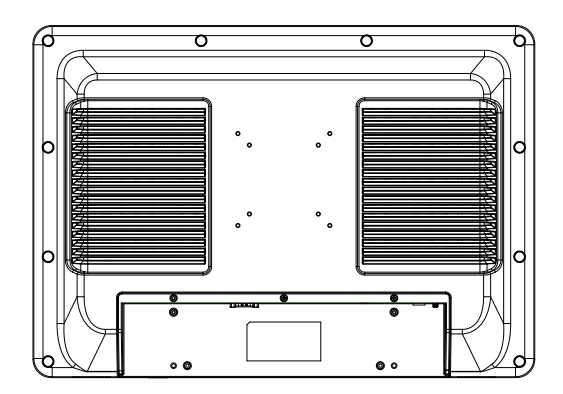

Unit:mm

This page is intentionally left blank.

<span id="page-24-0"></span>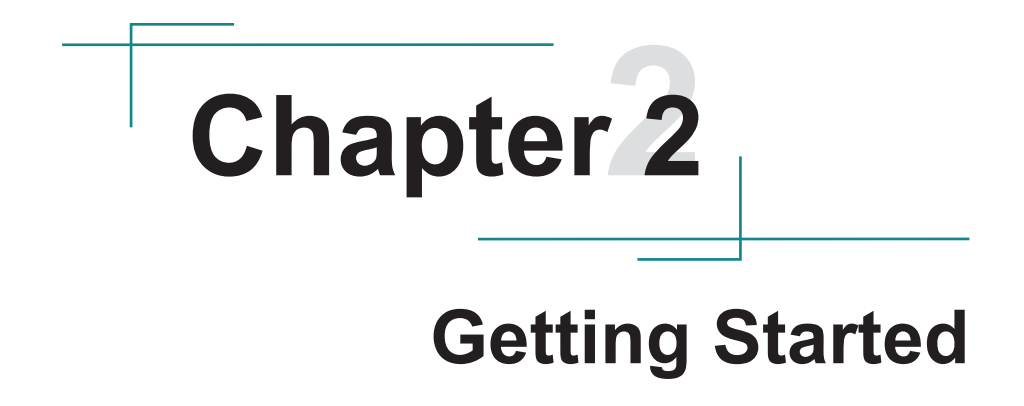

# <span id="page-25-0"></span>**2.1 Getting to Know the Computer**

#### **2.1.1 Front Side**

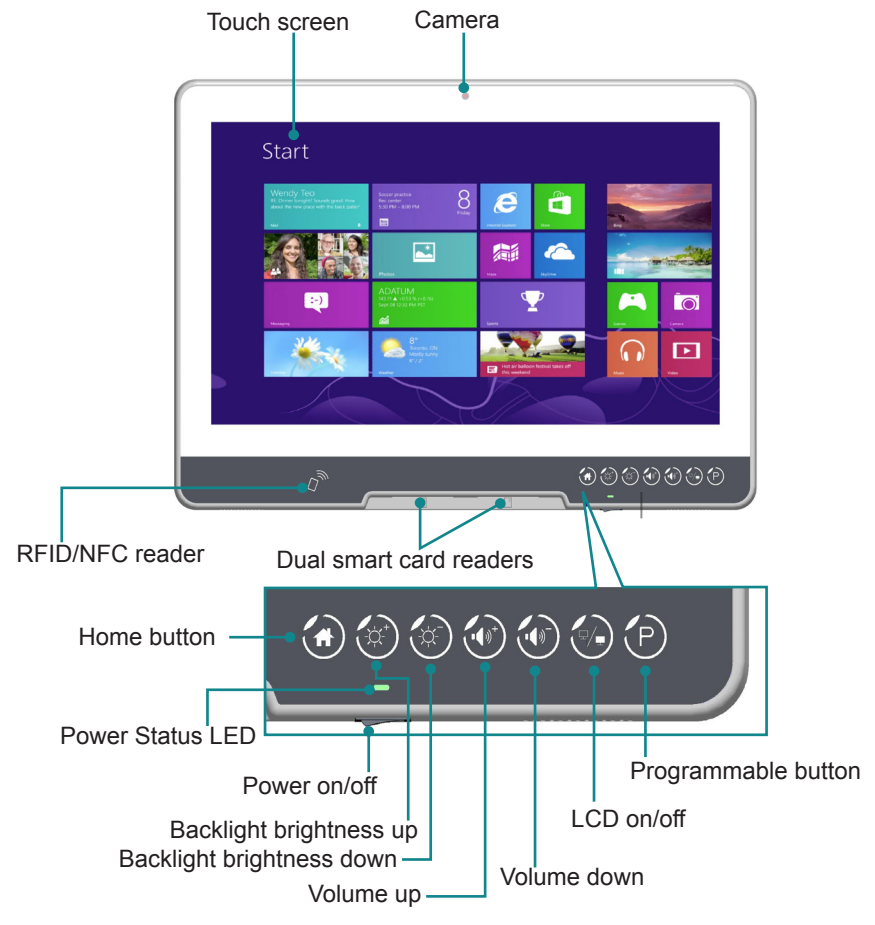

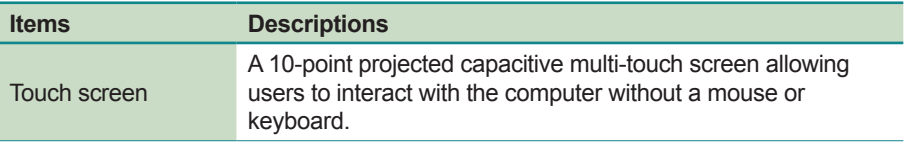

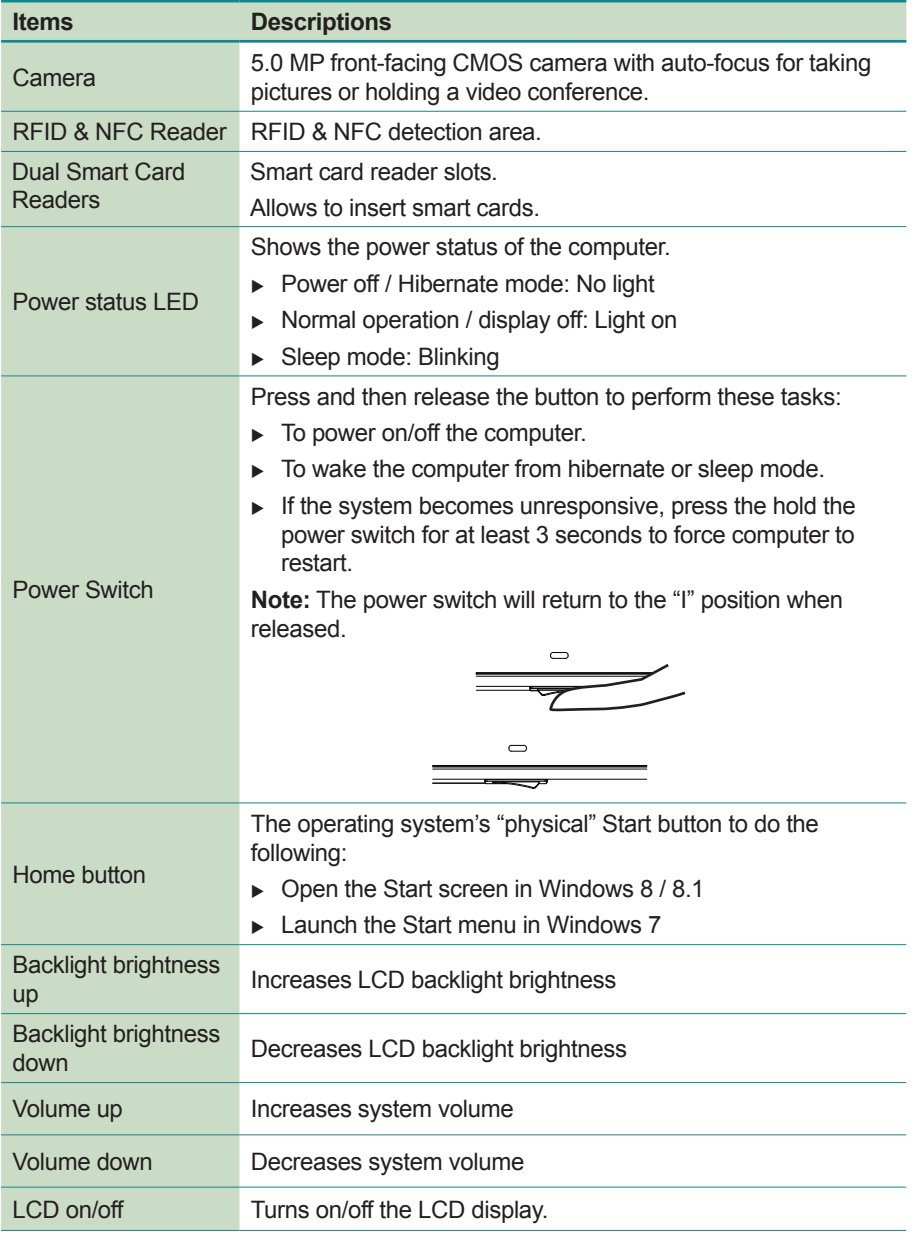

<span id="page-27-0"></span>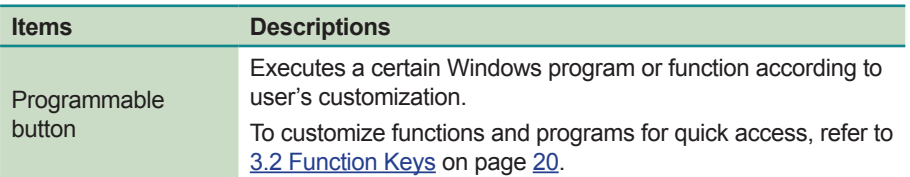

#### **2.1.2 Rear Side**

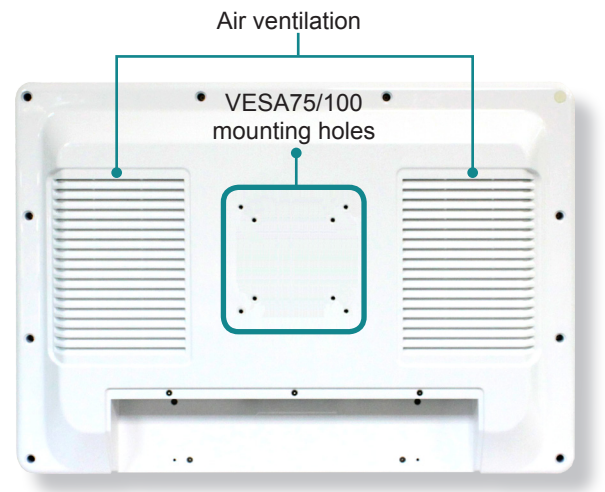

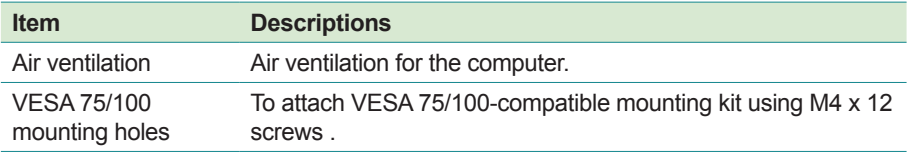

**Warning:** The computer's rear plate is highly heated when the computer is operating. DO NOT touch the rear plate during operating. The temperature will reach up to 60°C (140ºF).

#### <span id="page-28-0"></span>**2.1.3 Bottom Side**

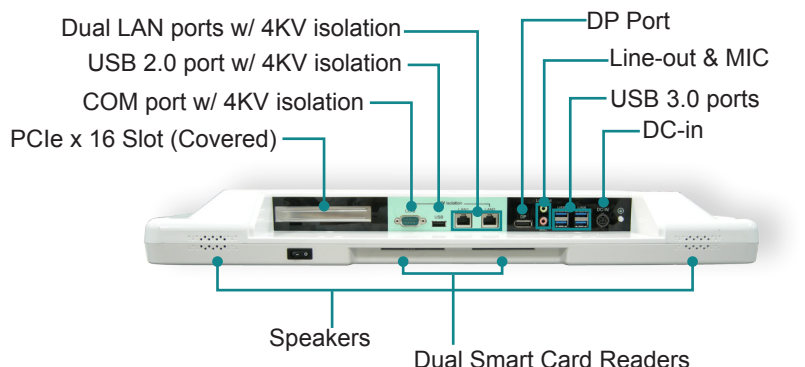

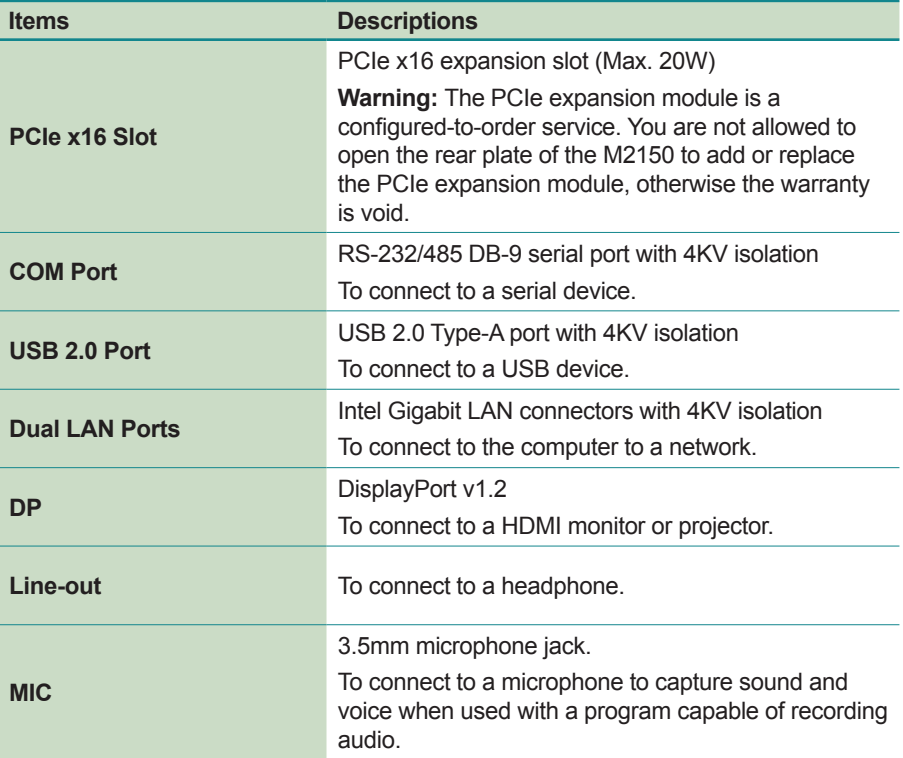

<span id="page-29-0"></span>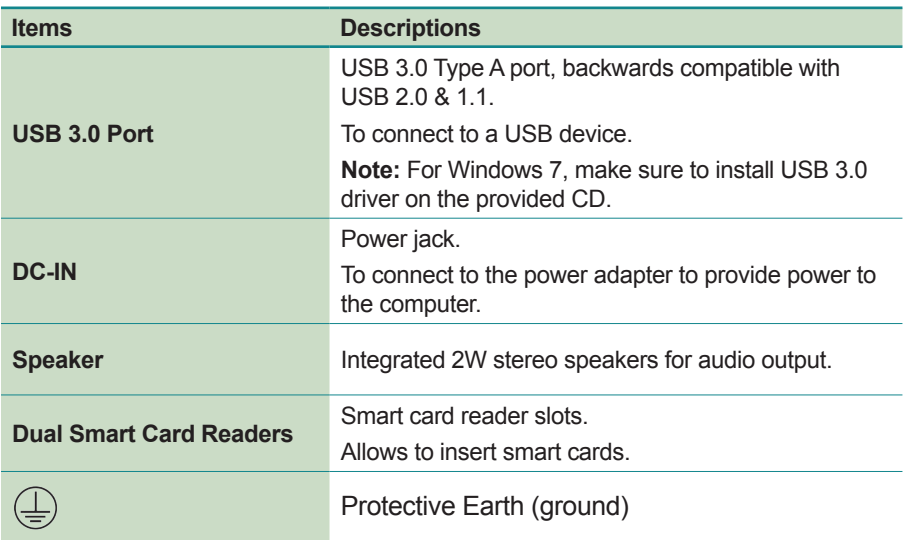

#### <span id="page-29-1"></span>**2.2 Drivers and Utilities Installation**

The computer comes with a CD that contains device drivers as well as some programs and utilities. You need to install the drivers to activate the devices and some device-related services. Some drivers will come with driver-related programs to facilitate the application. To install the drivers and utilities, make sure to follow the instructions (e.g., the installation sequence) given in this section to proceed.

In addition, the CD includes a number of optional utilities. You may install those utilities as needed.

#### **2.2.1 CD Contents**

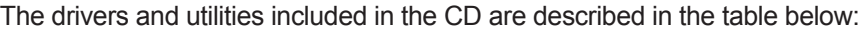

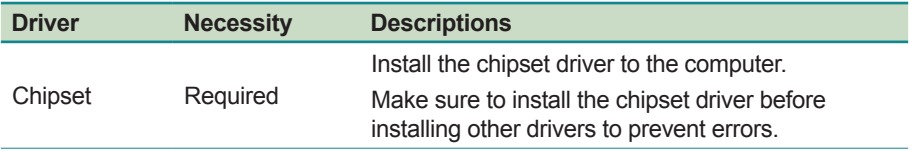

<span id="page-30-0"></span>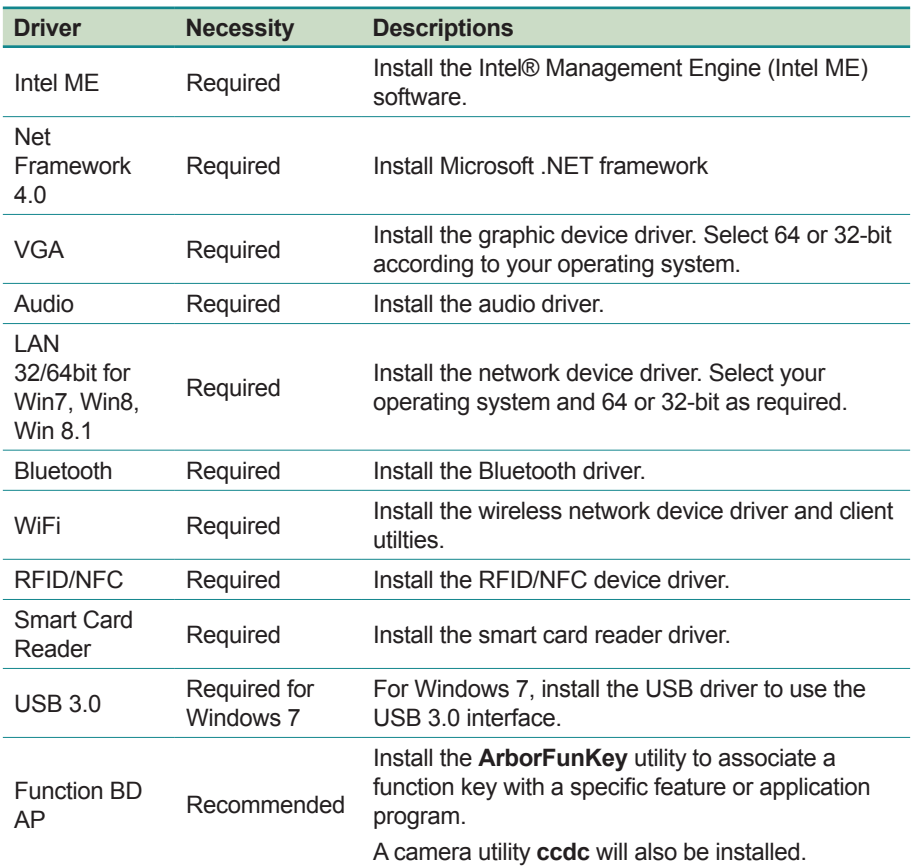

#### **2.2.2 Installing the Drivers & Utilities**

Before installing the drivers, make sure to:

- Lon on as an administrator
- Exit other running applications

To install the drivers:

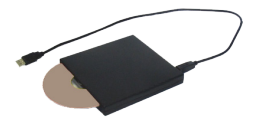

- 1. Connect a USB CD-ROM drive (not provided) to the computer. According to your CD-ROM drive, you may need to connect it to a power supply.
- 2. Insert the provided CD to the CD-ROM drive. In a few seconds, a dialog box opens asking what to do with the disc. Tap **Run AUTORUN.EXE** to auto-run the driver CD.
- 3. Tap **Driver Install**.

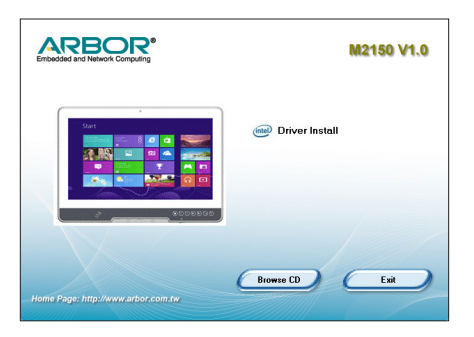

4. The drivers menu then opens.

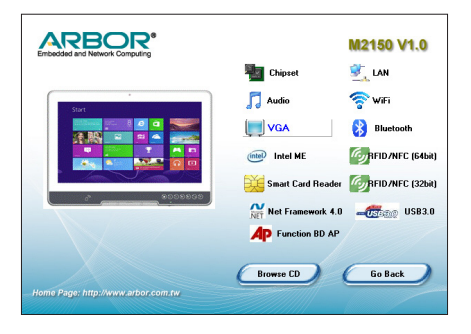

5. Follow the sequence below to install the driver:

#### **Chipset** → **IntelME** → .**Net Framework** → **VGA** → **Audio** → **Other Drivers / Utilities**

The installation process of each driver is basically the same. Just follow the on-screen instructions to proceed. If prompted to restart the computer, tap **Yes** to do so. In some cases, **User Access Control** will appear asking for permission to make changes to the computer. Simply tap **Yes** to continue.

# <span id="page-32-0"></span>**Chapter 33 Using the Computer**

# <span id="page-33-0"></span>**3.1 Using Touch Screen**

The computer comes with a projected capacitive touch screen. Touch control is the main way and an intuitive way to interact with the computer. Users are able to manipulate icons, graphic buttons, menus, property sheets, the on-screen keyboard or any on-screen items with touch control. This chapter will walk you through the basic operations for touch control.

#### **3.1.1 Projected Capacitive Touch**

Unlike the resistive touch, the projected capacitive touch works by the change of capacitance when a conductive object, such as a finger, contact the touch screen. Hence it requires only a human finger and zero force to trigger actions from the projected capacitive touch screen. And no calibration is needed.

If the computer runs Windows 7/8, the projected capacitive touch screen is ready to function when the computer is delivered. No driver is needed.

#### **3.1.2 Text Input**

The computer doesn't have a physical keyboard to receive user's text input. To input text on the computer, it relies on either an external USB keyboard, or the "on-screen keyboard", or the Windows-featured handwriting recognition.

#### **3.1.2.1 On-screen Keyboard**

An "on-screen keyboard" is a virtual keyboard with all the standard keys. With Windows you can use either a touch keyboard or thumb keyboard to facilitate text input. To open the Windows on-screen keyboard:

1. Tap the keyboard icon on the Windows taskbar.

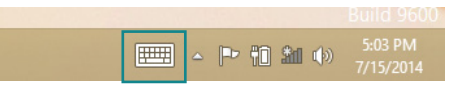

2. The **Input Panel** opens in either keyboard mode or handwriting mode, according to your previous use. Tap the icon in the lower right corner to switch between the modes.

<span id="page-34-0"></span>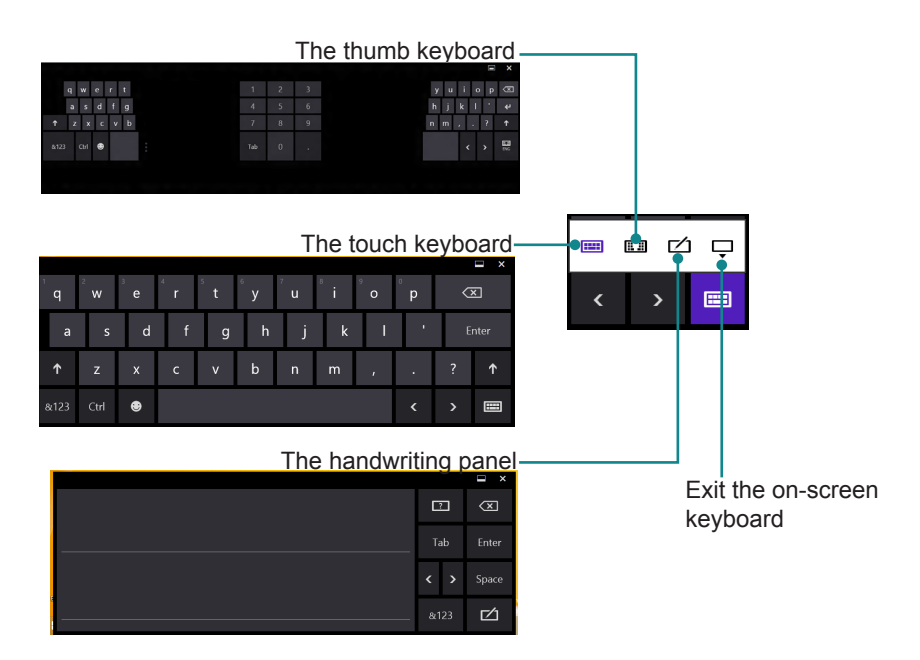

3. To use the touch or thumb keyboard, just enter text by tapping the keys.

#### <span id="page-34-1"></span>**3.1.2.2 Handwriting Recognition**

"Handwriting Recognition" is an input method that interprets and converts handwriting to text. The Windows features a "writing pad" to get the job done.

To launch the Windows handwriting panel:

1. Tap the keyboard icon on the Windows taskbar to open the **Input Panel** as described in [3.1.2.2 Handwriting Recognition on page 19.](#page-34-1)

If it's in keyboard mode, tap the icon in the lower right corner and tap the handwriting icon to switch to handwriting mode.

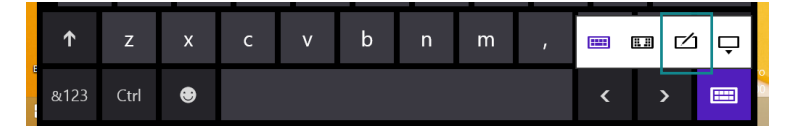

<span id="page-35-0"></span>2. Write in the writing area. Then tap the bottom-right **Enter** button to enter the text in a text field.

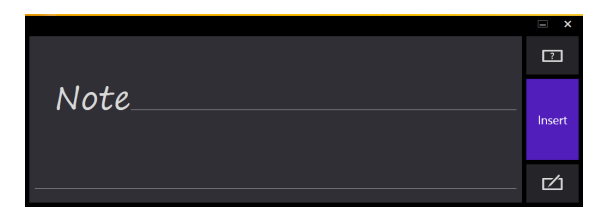

# <span id="page-35-1"></span>**3.2 Function Keys**

#### **3.2.1 Specifying the Function Keys**

The computer comes with a programmable function key enabling you to quickly execute certain programs or functions. To use this function:

- 1. Install the **ARBOR Function Key** utility using the provided CD as described in [2.2 Drivers and Utilities Installation](#page-29-1) on page [14.](#page-29-1)
- 2. To assign a function to the key, tap the up arrow on the taskbar to bring up the notification area.

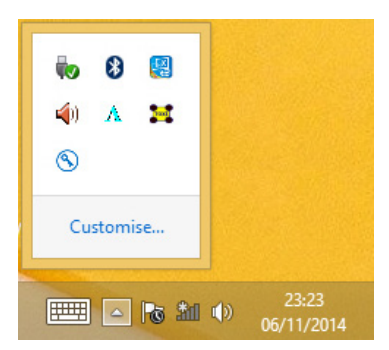

3. Tap and hold the **ArborFunKey** icon to bring up its context menu and then tap **Set Function Keys**.

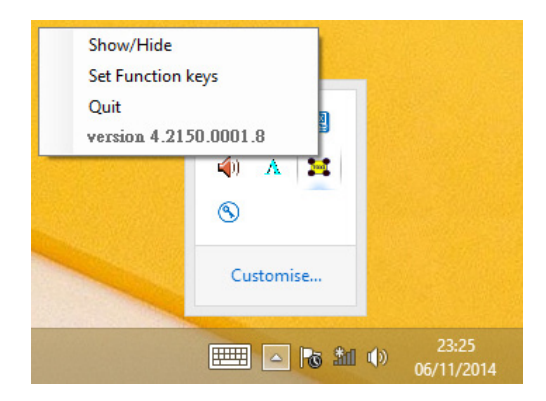

4. Tap the **Browse** button and then select the executable file of the program that you want to associate.

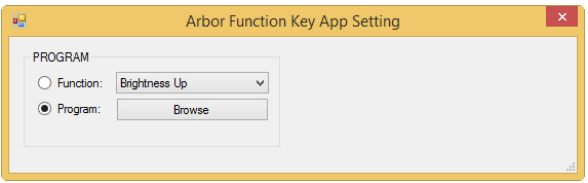

5. Assigned file name will appear on the panel to indicate the assignment is done.

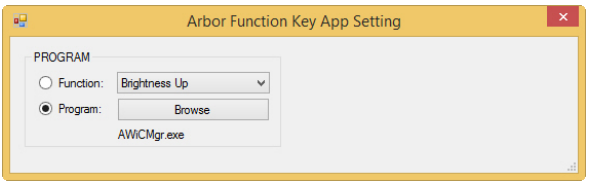

#### <span id="page-37-0"></span>**3.2.2 Using the Function Keys**

To use the function keys, you can press the keys on the front bezel below the LCD viewing screen:

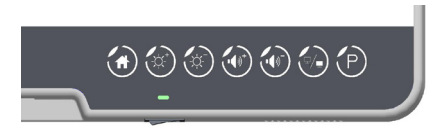

Or, you can launch the **ArborFunKey** control UI on the Windows by either of the following methods:

- 1. Double-click the **ArborFunKey** shortcut icon on the desktop.
- 2. Tap **Start** > **All programs** > **ArborFunKey** > **ArborFunKey** on Windows 7 or tap the **ArborFunKey** icon on **All Apps** list on Windows 8 / 8.1.
- 3. Tap the up arrow on the taskbar to bring up the notification area and then double-tap the **ArborFunKey** icon.

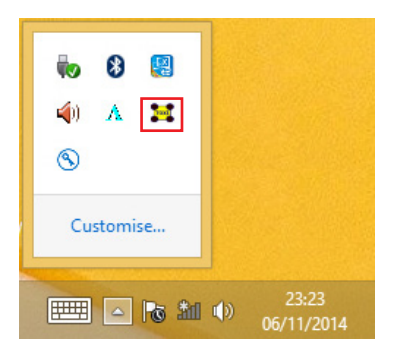

Then the Windows UI will appear on the lower right corner of the desktop.

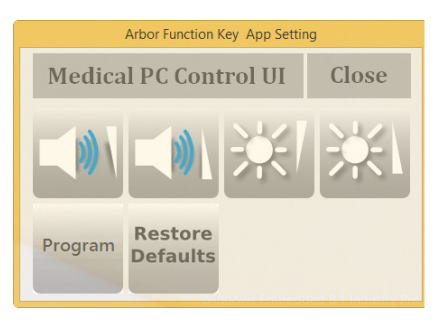

<span id="page-38-0"></span>The UI provide the following functions:

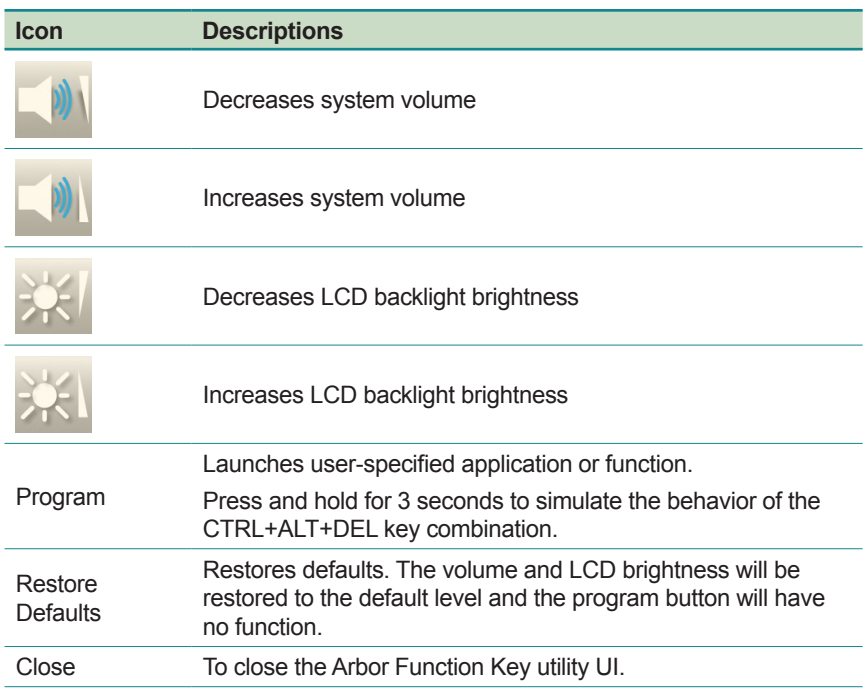

# **3.3 Using the Wi-Fi Feature**

The computer is built-in with a Wi-Fi module for Wi-Fi networking. Once the driver is installed as described in [2.2 Drivers and Utilities Installation](#page-29-1) on page [14,](#page-29-1) a Wi-Fi signal strength icon  $\mathbf{d}$  shows up in the notification area.

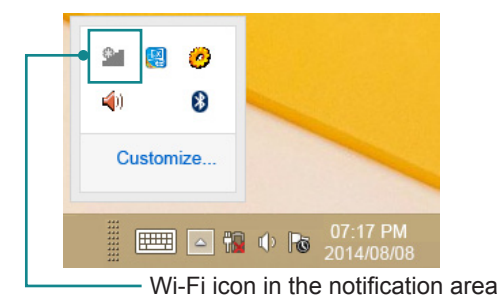

When Wi-Fi is enabled, the Wi-Fi signal strength icon in Windows notification area also changes from  $\mathbf{R}$  to  $\mathbf{R}$ . The icon shows the Wi-Fi status as described below:

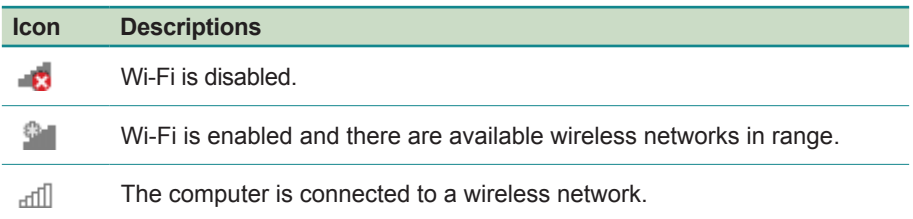

To connect to a wireless network:

- 1. Tap the Wi-Fi signal strength icon in the notification area. Turn on WiFi if it is turned off.
- 2. A list opens and shows the Wi-Fi hotspots available within the wireless coverage of the computer.

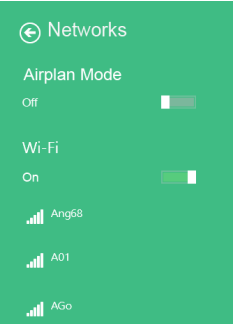

3. Tap the desired network to connect to it.

If the network to connect is a secured network, a dialog box will open and request for the password. Enter the password to access the Wi-Fi network. If it is an open network, it will be connected in a few seconds.

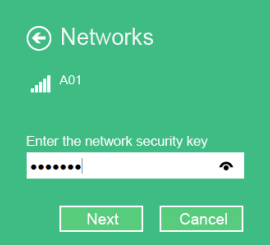

<span id="page-40-0"></span>4. When the computer is connected to a Wi-Fi network, "Connected" will be displayed and the Wi-Fi signal strength icon in the notification area changes to  $\mathbb{R}^n$ .

# **3.4 Using the Bluetooth Feature**

Bluetooth enables the wireless connection over a short distance about 8 meters. It is specified as a "wireless personal area network" (WPAN). The computer is Bluetooth-enabled to synchronize data with other Bluetoothcapable devices such as PCs, laptops, hands-free, headsets, printers, PDAs and cell phones.

Once the Bluetooth driver is installed as described in [2.2 Drivers and Utilities](#page-29-1)  [Installation](#page-29-1) on page [14,](#page-29-1) you can start to use the Bluetooth function.

The Bluetooth function is always enabled on your computer, with the Bluetooth icon  $\ddot{\mathbf{a}}$  displabyed in the notification area.

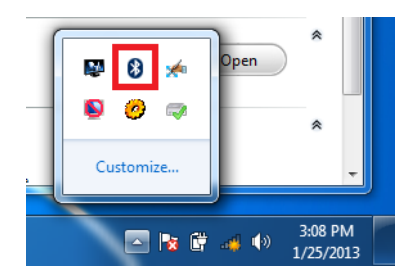

#### **3.4.2 Pairing/Connecting with Other Bluetooth Devices**

Before the computer can connect with other Bluetooth devices, it has to pair with them. To pair/connect with other Bluetooth devices:

1. From the notification area, tap the Bluetooth icon  $\mathbf{\Omega}$ .

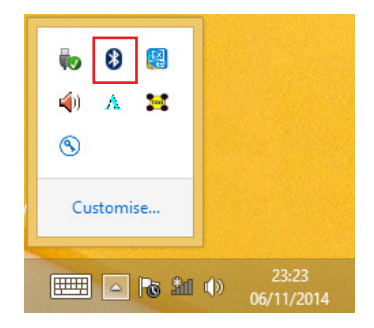

2. A context menu opens. Select **Add a Bluetooth Device** from the context menu.

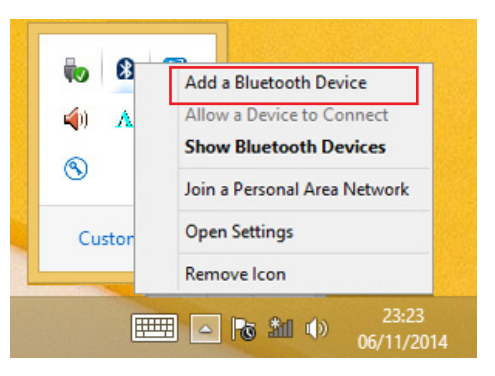

3. A **Manage Bluetooth devices** window opens. Select the Bluetooth device to connect and follow the on-screen instructions to proceed.

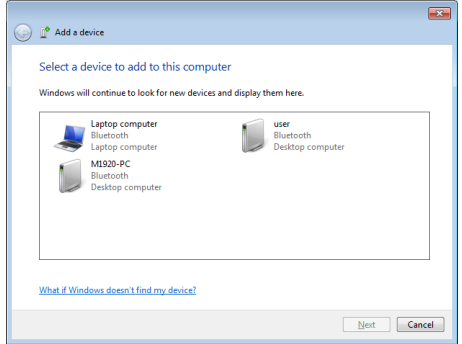

#### <span id="page-42-0"></span>**3.4.3 Bluetooth Device Name**

By default, the computer's Bluetooth device name is the computer name that is viewable at **Control Panel** | **System and Security** | **System**.

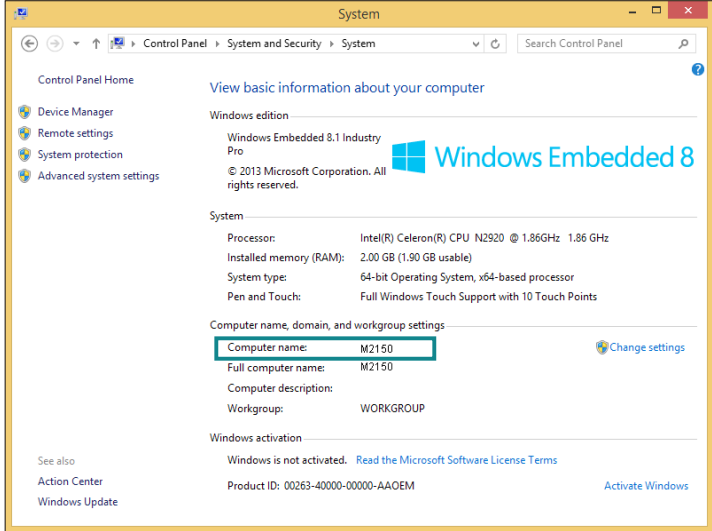

#### **3.4.4 Hiding/Exposing the Computer**

By default, the computer is NOT discoverable by other Bluetooth devices. To hide or expose the computer:

1. From the notification area, tap the Bluetooth icon  $\mathbf{\mathbf{\Theta}}$ .

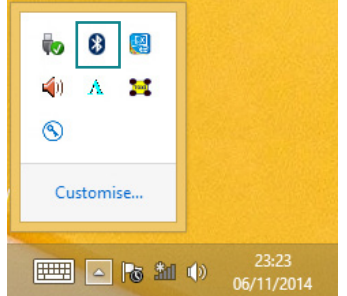

2. A context menu opens. Select **Open Settings** from the context menu.

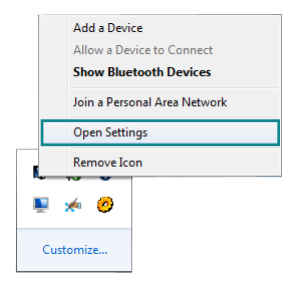

3. The **Bluetooth Settings** dialog box then opens. Tap the **Options** tab and find the **Discovery** section.

To make your computer discoverable to Bluetooth enabled devices, select the check box of **Allow Bluetooth devices to find this computer** or otherwise deselect the check box to make it undiscoverable.

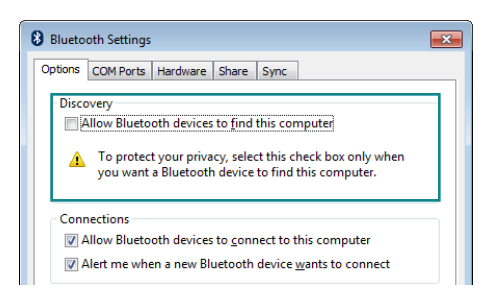

# <span id="page-44-0"></span>**3.5 Using the Smart Card Reader**

The computer is equipped with two smart card readers that allow users to provide identification and information using a smart card. To use a smart card, insert the card with the golden chip facing upward as shown below:

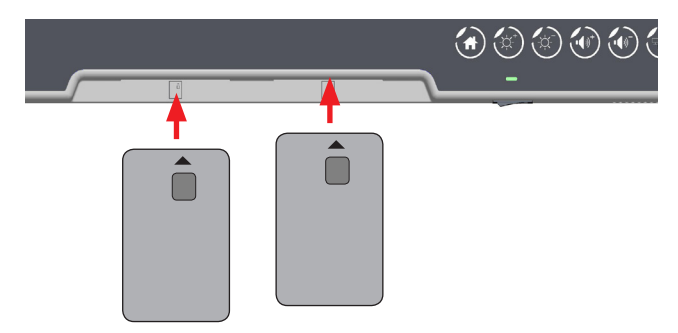

# **3.6 Using the NFC Feature**

Near Field Communication (NFC) is a short-range wireless communication technology that enables NFC-capable devices to exchange data such as contacts, photos, music, or web address over a short distance less than 4 centimeters.

The NFC detection area is on the front bezel below the LCD viewing screen as the icon indicates. When you tap other NFC devices, tags, or readers, the NFC areas of both devices should be close to one another so that the connection can be established.

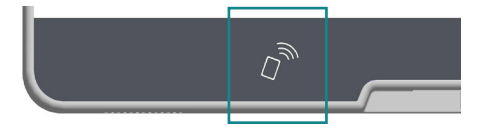

# <span id="page-45-0"></span>**3.7 Using the Camera Feature**

The computer comes with a ready-to-use camera without the need to install additional drivers. You can use Windows or third-party camera utility with the camera to take pictures, record videos or participate in a video conference.

Alternatively you can use the **ccdc** camera utility, which will be installed when you install the **ArborFunKey** utility.

To launch the **ccdc** camera utility:

Tap **Start** > **All programs** > **ArborFunKey** > **ccdc** on Windows 7 or tap the **ccdc** icon on **All Apps** list on Windows 8 / 8.1.

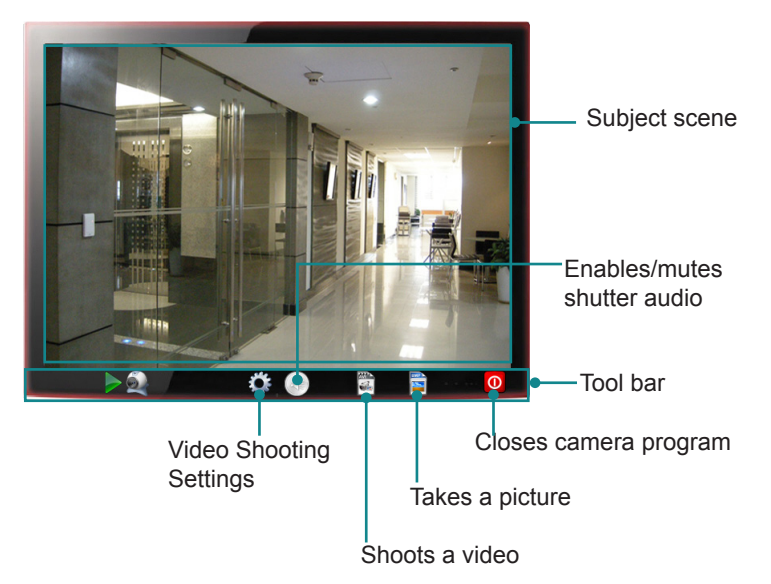

#### **3.7.1 Taking a Picture**

To take a picture:

- 1. From the **ccdc** camera utility tool bar, tap the take-a-picture icon .
- 2. The camera then proceeds to take a picture and save it to the local disk. The default location is:

C:\Users\<*your user name*>\Documents\ccd

#### <span id="page-46-0"></span>**3.7.2 Recording a Video**

To record a video:

1. From the **ccdc** camera utility tool bar, tap the record-a-video icon .

The  $\blacksquare$  icon then changes to an in-recording button  $\blacksquare$ , and video recording starts.

2. Tap the in-recording button  $\bigcirc$  again to stop recording. The video shot will be saved to the local disk. The default location is:

C:\Users\<*your user name*>\Documents\ccd

#### **3.7.3 Configuring Video Recording**

To configure the video recording settings:

1. From the camera utility's tool bar, tap the configuration icon  $\sqrt[5]{s}$ .

The **Properties** dialog box opens.

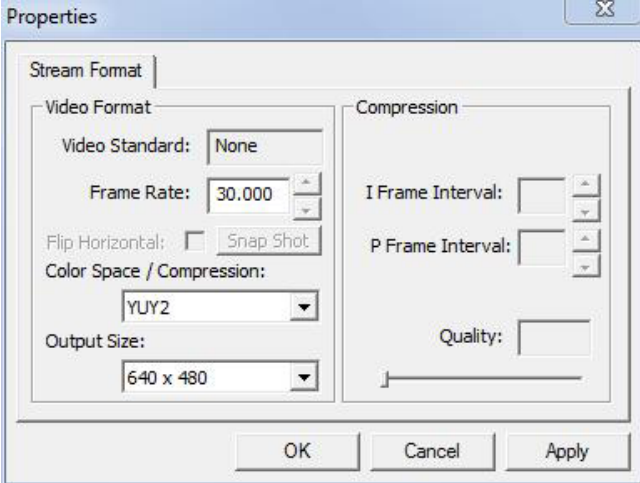

2. Make the configuration as needed.

<span id="page-47-0"></span>3. Tap the **Apply** button to apply the changes.

# **3.8 Attaching to a VESA Mount** 383

The computer supports 75 and 100mm VESA mount so you can attach the computer to a VESA mount kit.

To attach the computer to a VESA mount kit:

- 1. Locate the four VESA mounting holes on the rear of the computer.
- 2. Attach your VESA mount kit to the rear of the computer by matching the mounting holes with the VESA mount kit.
- 3. Fix the assembly with M4 x 12 screws.

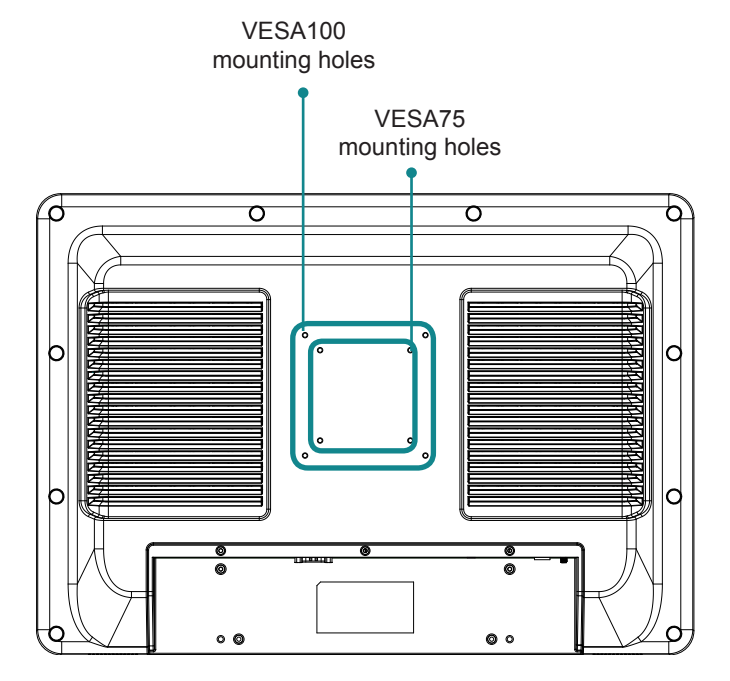

<span id="page-48-0"></span>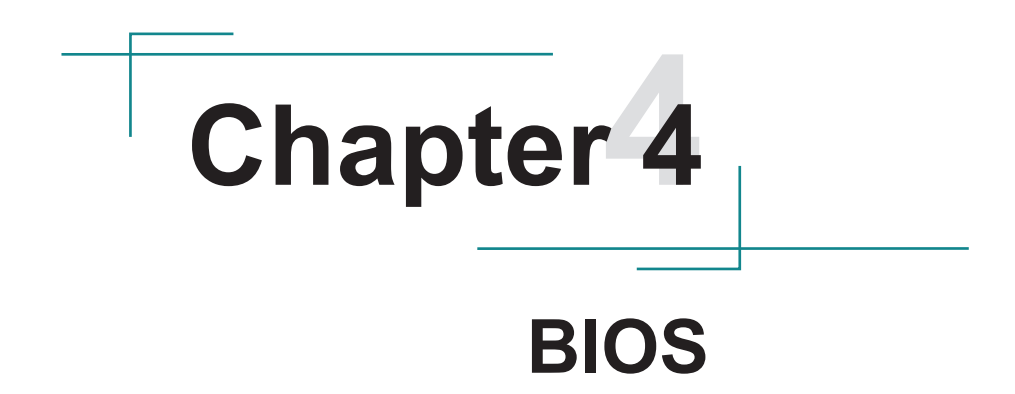

<span id="page-49-0"></span>A BIOS (Basic Input/Output System) is a special utility usually stored in the ROM on the motherboard inside a computer. When you turn on the computer, the BIOS is immediately activated. During the startup, it checks and loads necessary information to ensure the computer can proceed with loading the operating system. The BIOS Setup Utility is typically accessed with a special key sequence, such as "Delete" or "Esc" key as soon as the computer is powering up.

Once you have entered the BIOS, you can get some system information and configure some hardware parameters. In most cases, there will be no need to make adjustments to the BIOS. The default settings apply to most applications and provide optimal performance.

**Caution:** If you need to make any change, be careful when making changes to the BIOS. Incorrect settings can cause system boot failure or malfunction.

**Note:** For system stability and performance, this BIOS utility is constantly improved. The screenshots demonstrated and descriptions hereinafter are for reference only and may not exactly meet what is presented on-screen.

# **4.1 Accessing the BIOS Setup Utility**

To enter and use the BIOS Setup Utility, prepare a USB keyboard first and then:

- 1. Connect the USB keyboard to the computer first.
- 2. Power on the computer and press the "**Delete**" or "**Esc**" key immediately after powering on.
- 3. Then you will enter the BIOS Setup Utility and see the **Main** setup screen.

BIOS Setup Utility is mainly a key-based navigation interface. The bottom of the screen shows the keys for navigation and changing the settings. Refer to the table below for instructions on using the keys.

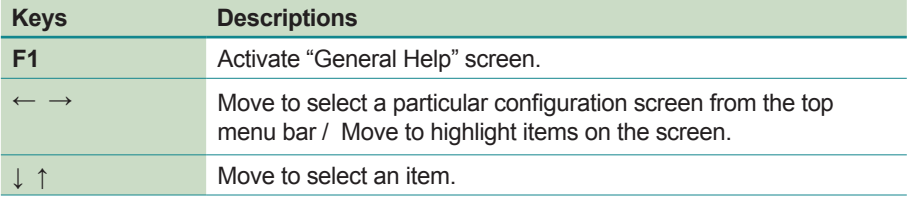

<span id="page-50-0"></span>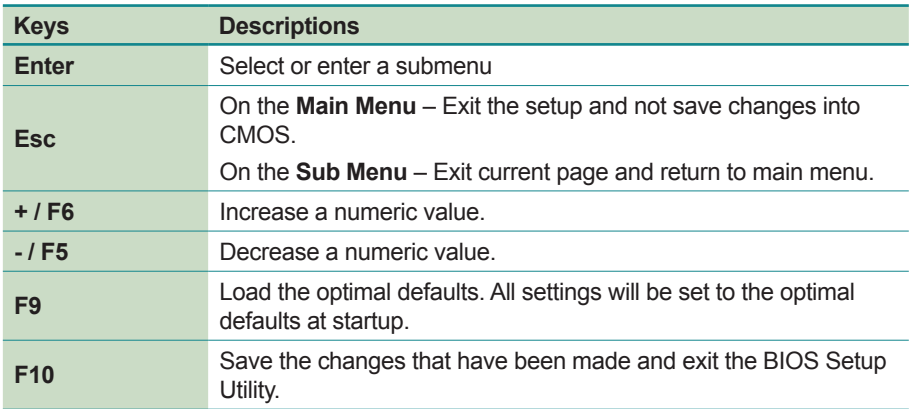

# **4.2 Main Setup**

When you first enter the BIOS Setup Utility, you will enter the **Main** setup screen. It reports basic system information and also allows you to configure the **System Date** and **System Time** settings.

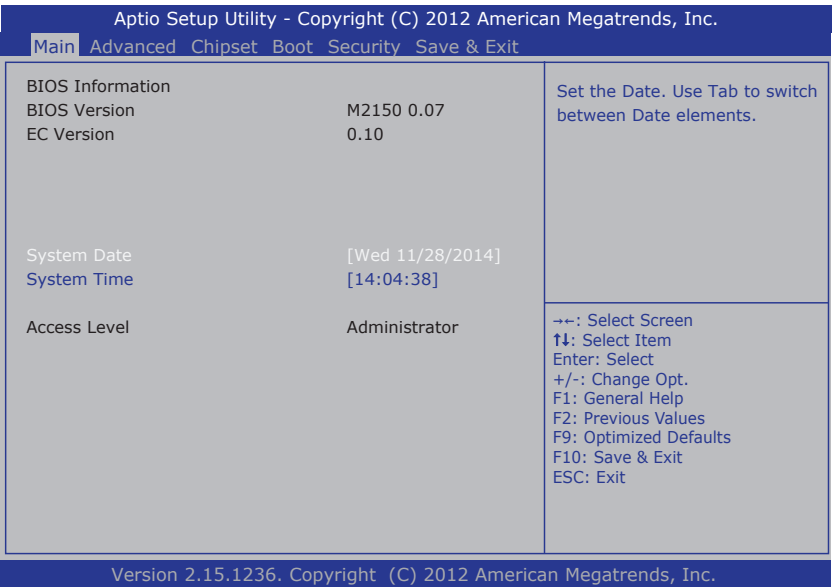

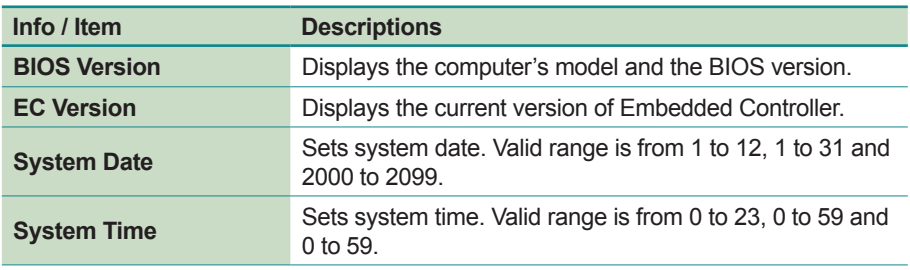

<span id="page-51-0"></span>The **Main** setup screen provides the following information and options:

# **4.3 Advanced Settings**

The **Advanced** setup screen allows you to change the system and hardware settings. The **Advanced** screen provides the following setting options:

- [4.3.1 ACPI Settings](#page-52-1) on page [37](#page-52-1)
- [4.3.2 CPU Configuration](#page-53-1) on page [38](#page-53-1)
- [4.3.3 SATA Configuration](#page-54-1) on page [39](#page-54-1)
- [4.3.4 AMT Configuration](#page-55-1) on page [40](#page-55-1)
- [4.3.5 USB Configuration](#page-57-1) on page [42](#page-57-1)
- [4.3.6 F81216 Secondary Super IO Configuration](#page-59-1) on page [44](#page-59-1)

**Caution:** Be careful when making system and hardware changes. Incorrect settings can cause system boot failure or malfunction.

<span id="page-52-0"></span>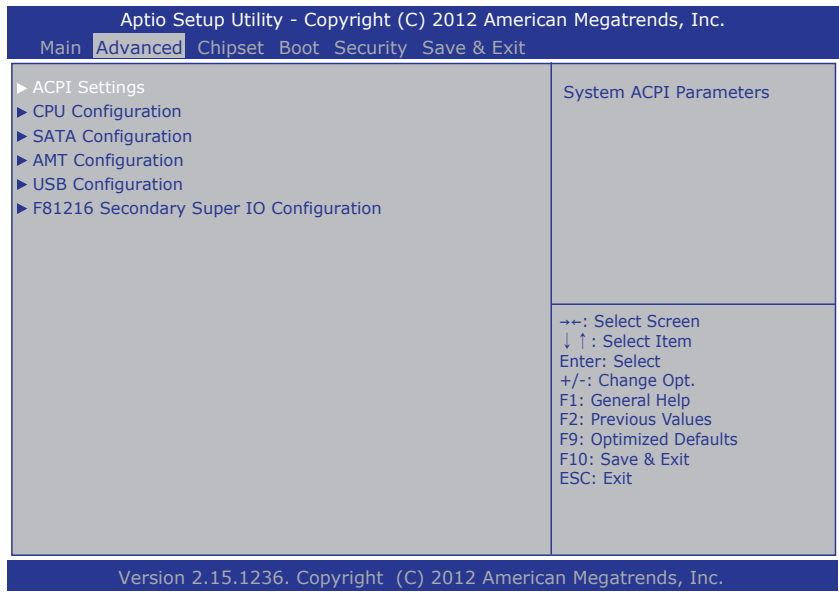

#### <span id="page-52-1"></span>**4.3.1 ACPI Settings**

The **ACPI Settings** screen provides the following setting options:

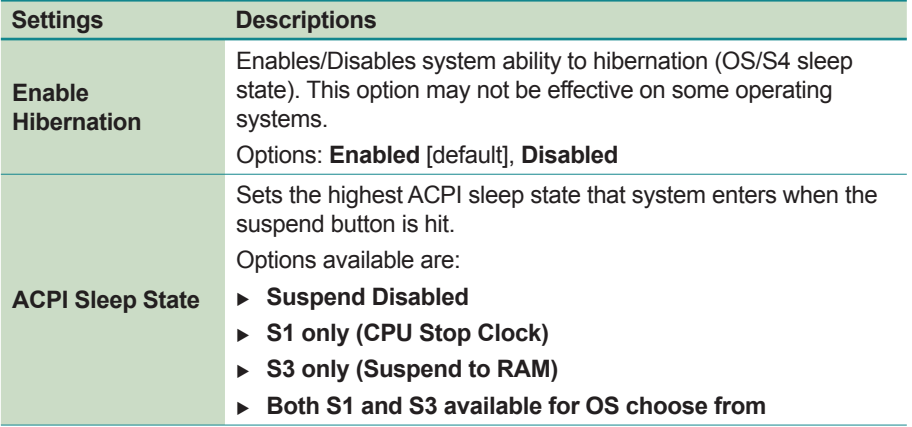

#### <span id="page-53-1"></span><span id="page-53-0"></span>**4.3.2 CPU Configuration**

Access this submenu to identify the CPU and its capabilities by running a report listing the CPU's model name, processor speed, microcode revision, max./min. processor speeds, processor cores, and so on.

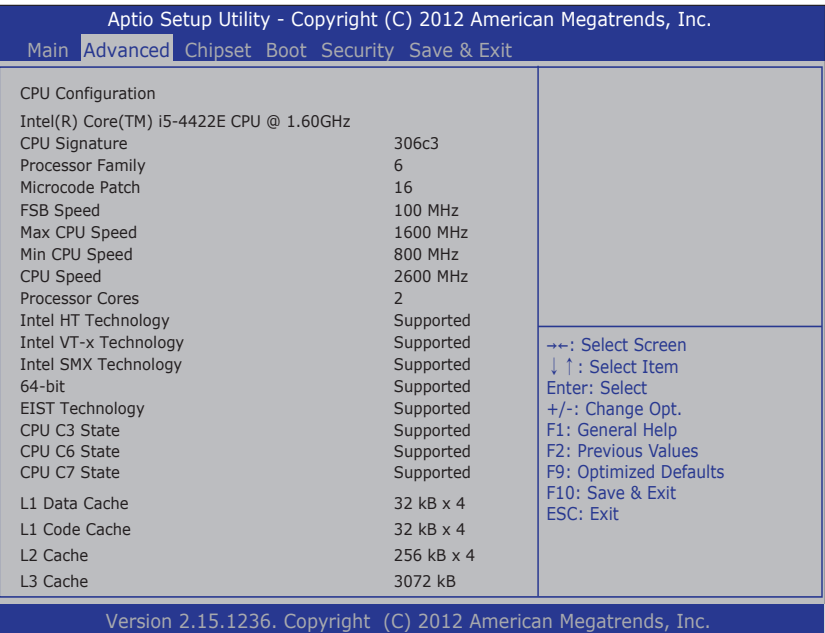

#### <span id="page-54-1"></span><span id="page-54-0"></span>**4.3.3 SATA Configuration**

Access this submenu to view SATA device(s) information and also to configure SATA device(s).

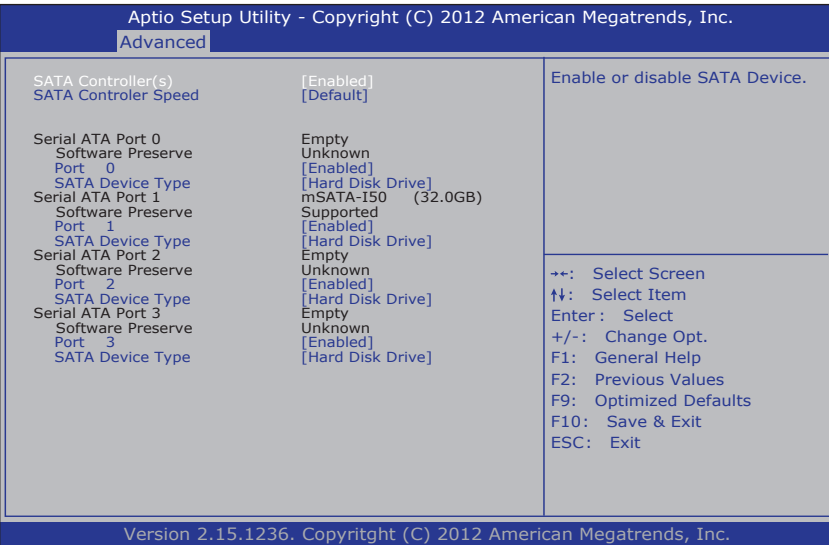

The **SATA Configuration** screen provides the following setting options:

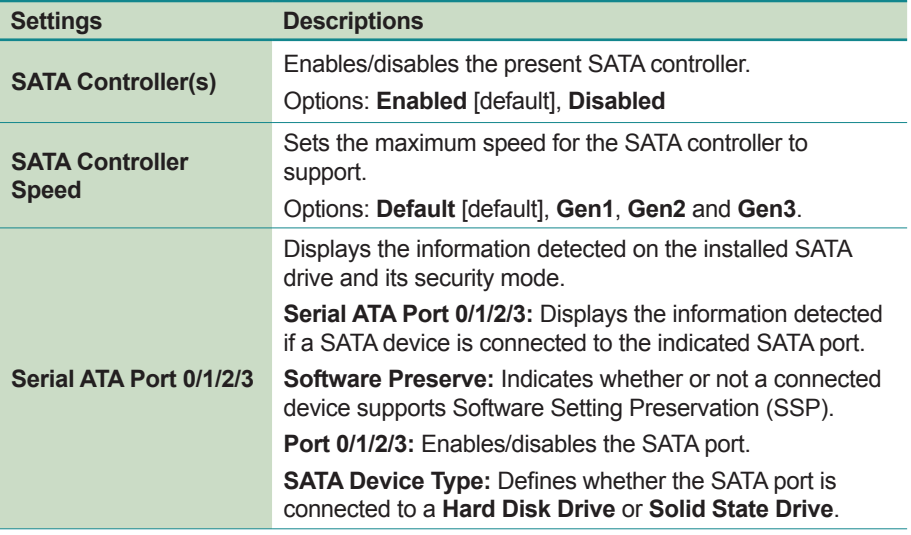

#### <span id="page-55-1"></span><span id="page-55-0"></span>**4.3.4 AMT Configuration**

Intel® Active Management Technology (Intel® AMT) is a hardware-based solution that uses out-of-band communication for basic management of client systems, which allows a system administrator to monitor and manage the computers and other network equipment by remote control even if the hard drive is crashed, the system is turned off or the operating system is locked.

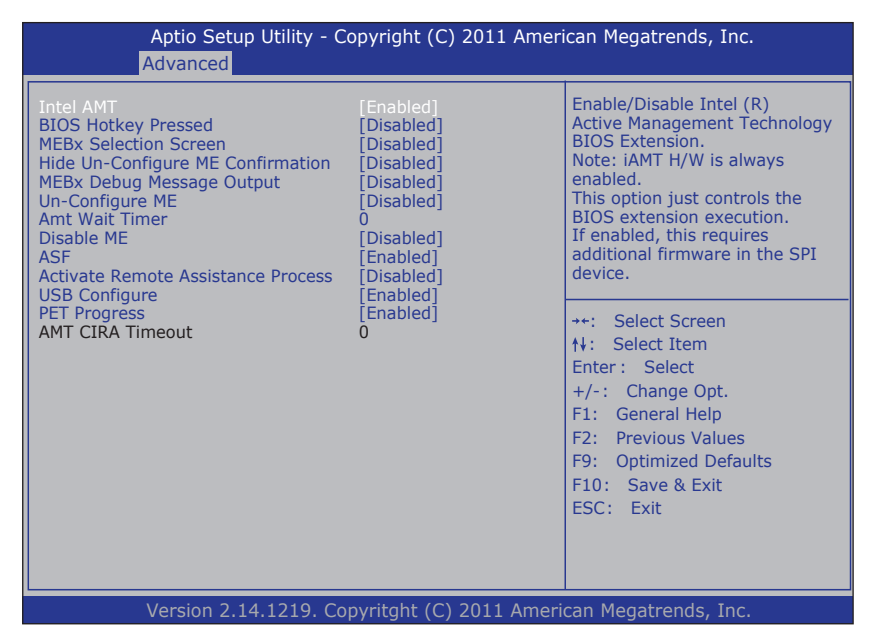

The **AMT Configuration** screen provides the following setting options:

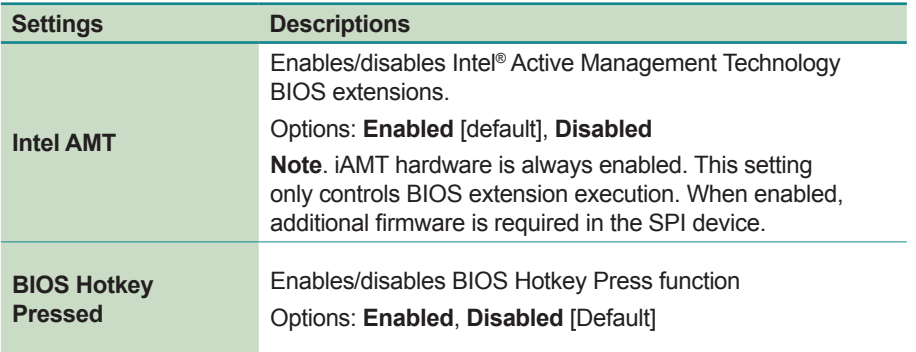

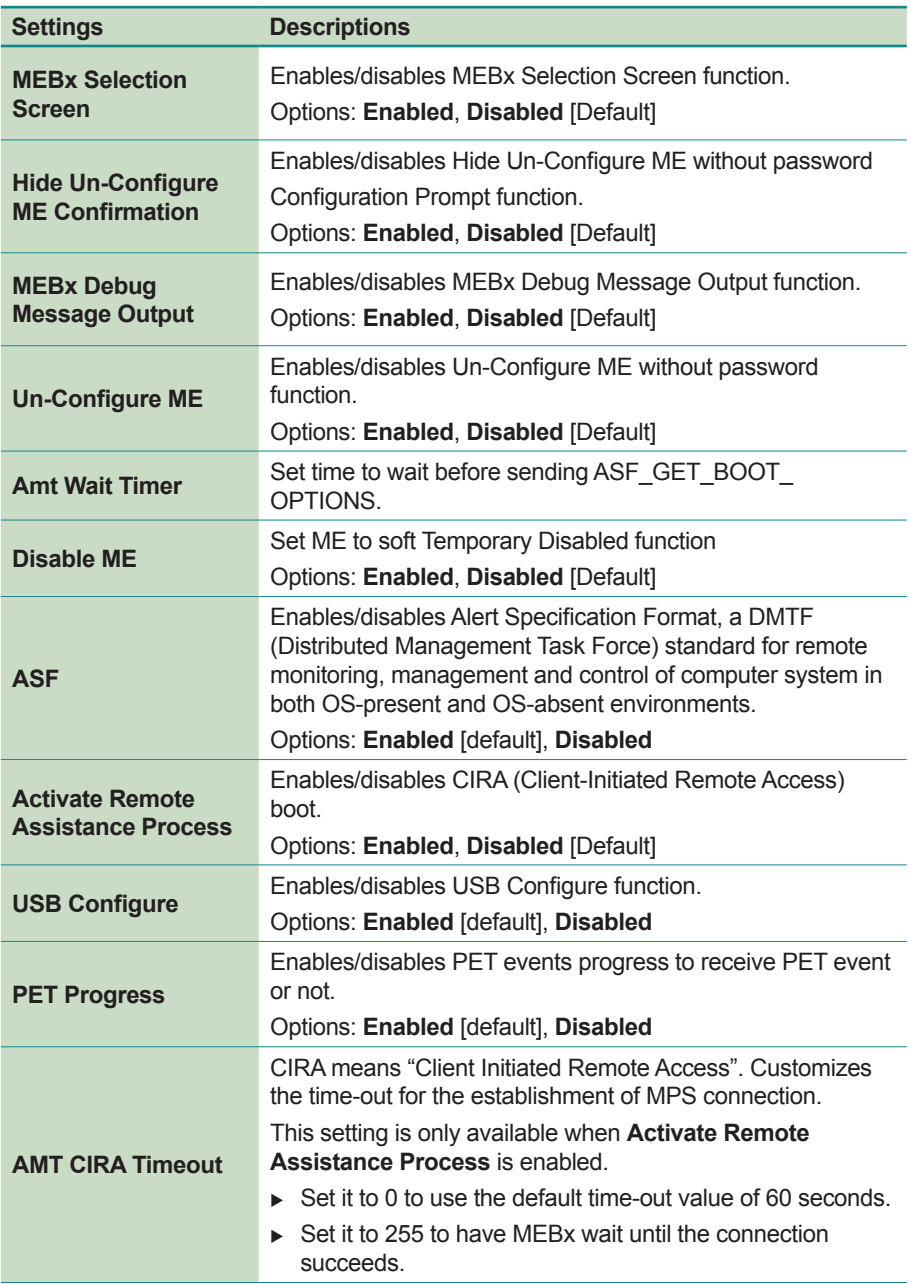

#### <span id="page-57-1"></span><span id="page-57-0"></span>**4.3.5 USB Configuration**

Access this submenu to view the USB device(s) enabled in the system. It also configures USB-related features.

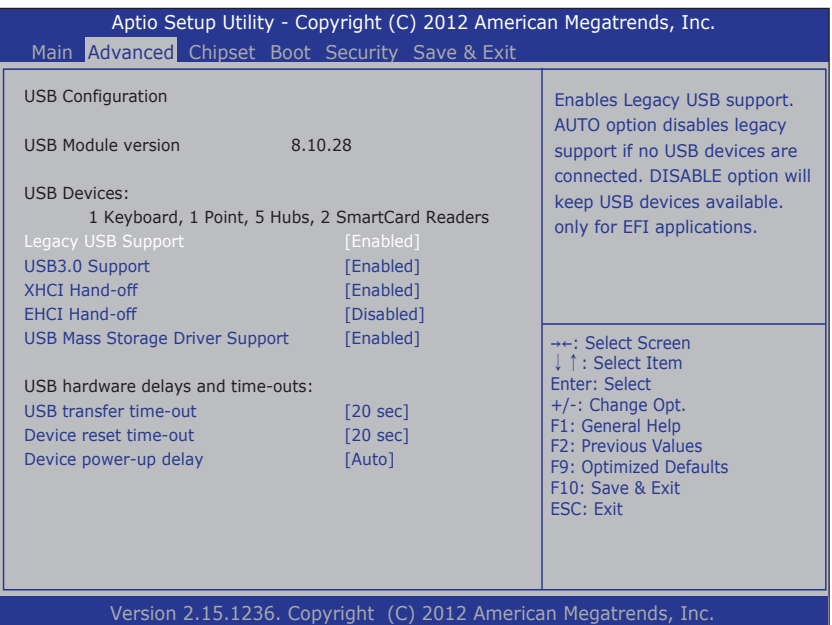

The **USB Configuration** screen provides the following setting options:

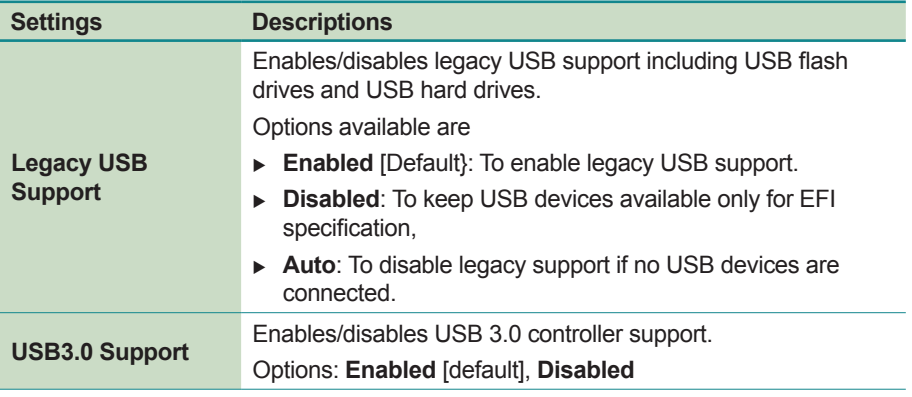

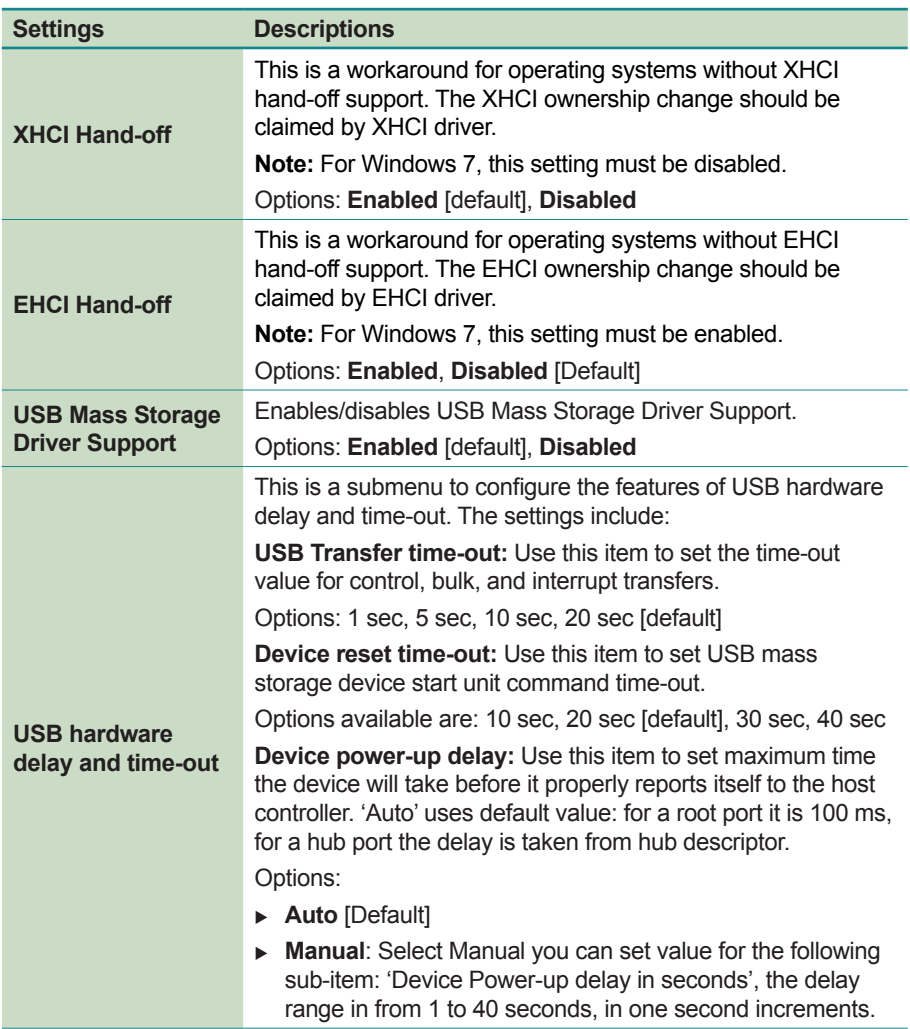

#### <span id="page-59-1"></span><span id="page-59-0"></span>**4.3.6 F81216 Secondary Super IO Configuration**

Access this submenu to configure the system's serial port.

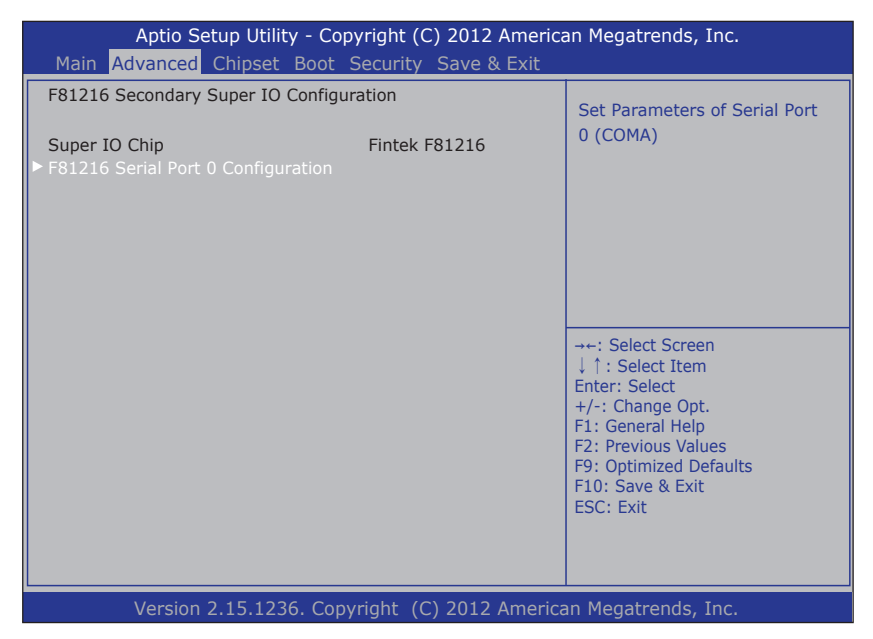

The **Super IO Configuration** screen provides the following setting options:

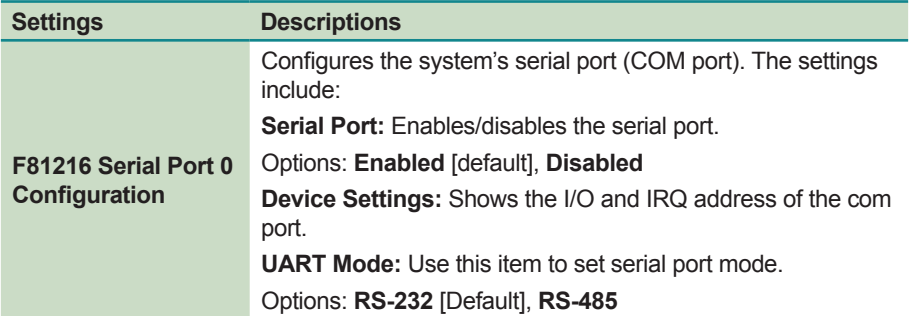

# <span id="page-60-0"></span>**4.4 Chipset**

Access this **Chipset** menu to configure the system's chipset settings.

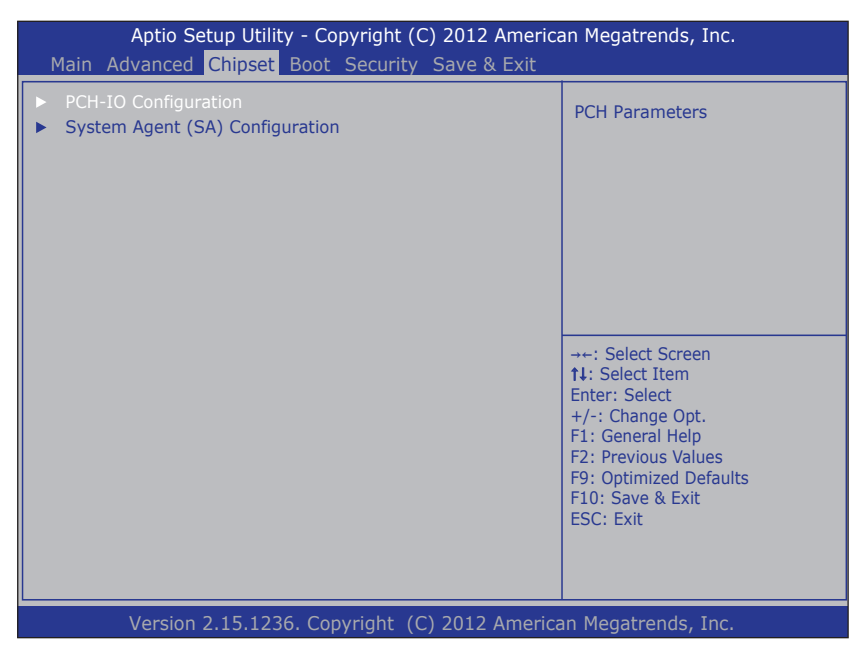

The **System Agent (SA) Configuration** setup screen shows the system agent information and allows you to configure the following setting options:

- [4.4.1 PCH IO Configuration](#page-61-1) on page [46](#page-61-1)
- [4.4.2 System Agent \(SA\) Configuration](#page-62-1) on page [47](#page-62-1)

**Warning**: Wrong settings in these submenus may cause system malfunction.

#### <span id="page-61-1"></span><span id="page-61-0"></span>**4.4.1 PCH IO Configuration**

Access this submenu to configure PCH parameters.

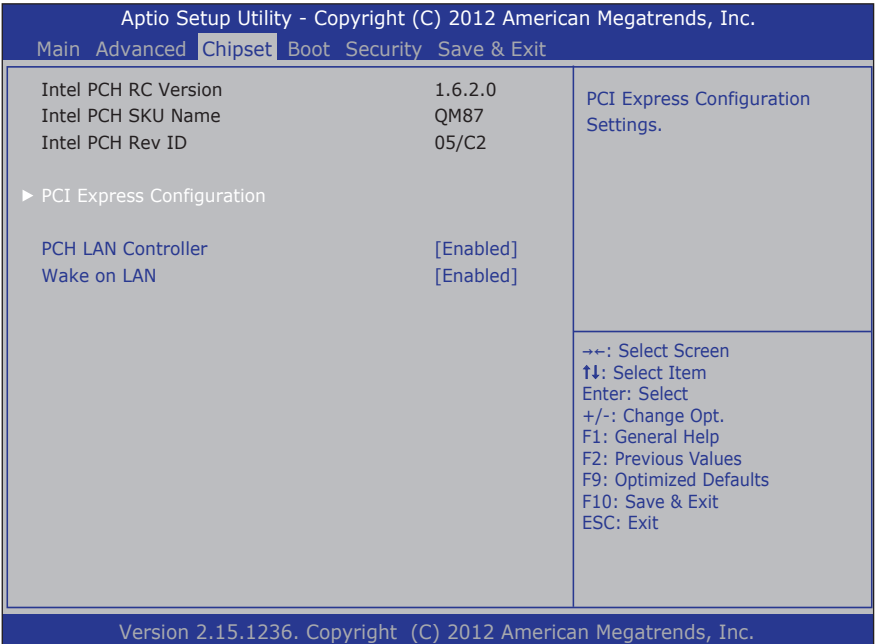

The **PCH IO Configuration** screen provides the following setting options:

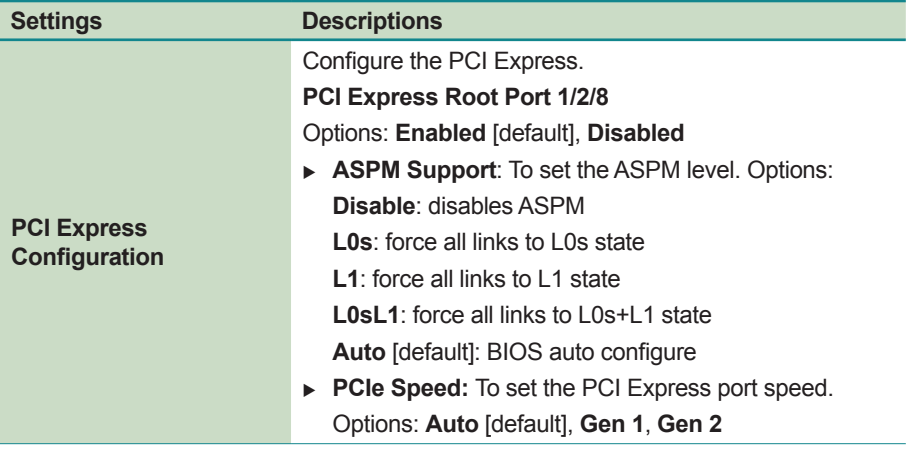

<span id="page-62-0"></span>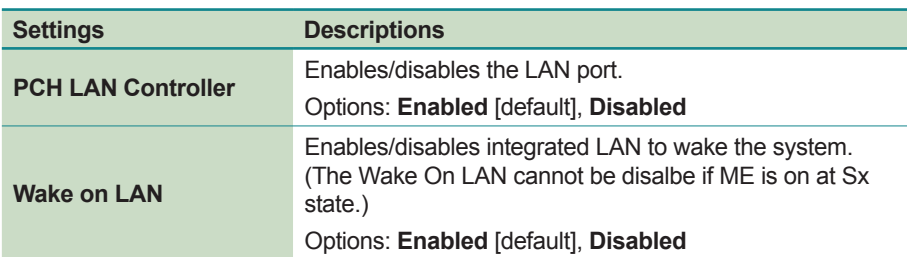

#### <span id="page-62-1"></span>**4.4.2 System Agent (SA) Configuration**

Access this submenu to configure the system agent.

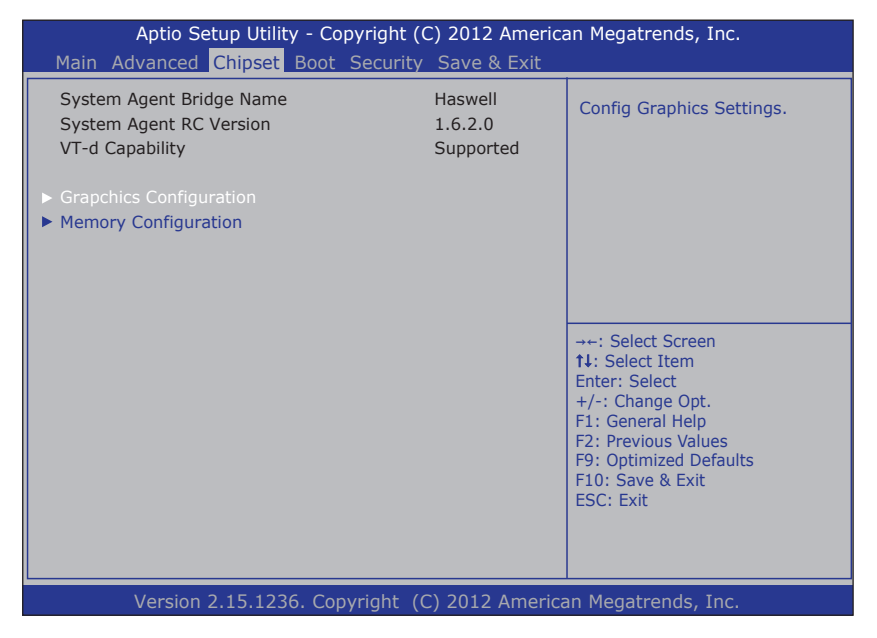

The **System Agent (SA) Configuration** setup screen shows the system agent information and allows you to configure the following setting options:

- [4.4.2.1 Graphics Configuration](#page-63-1) on page [48](#page-63-1)
- [4.4.2.2 Memory Configuration](#page-64-1) on page [49](#page-64-1)

#### <span id="page-63-1"></span><span id="page-63-0"></span>**4.4.2.1 Graphics Configuration**

The **Graphics Configuration** screen provides the following information and setting options:

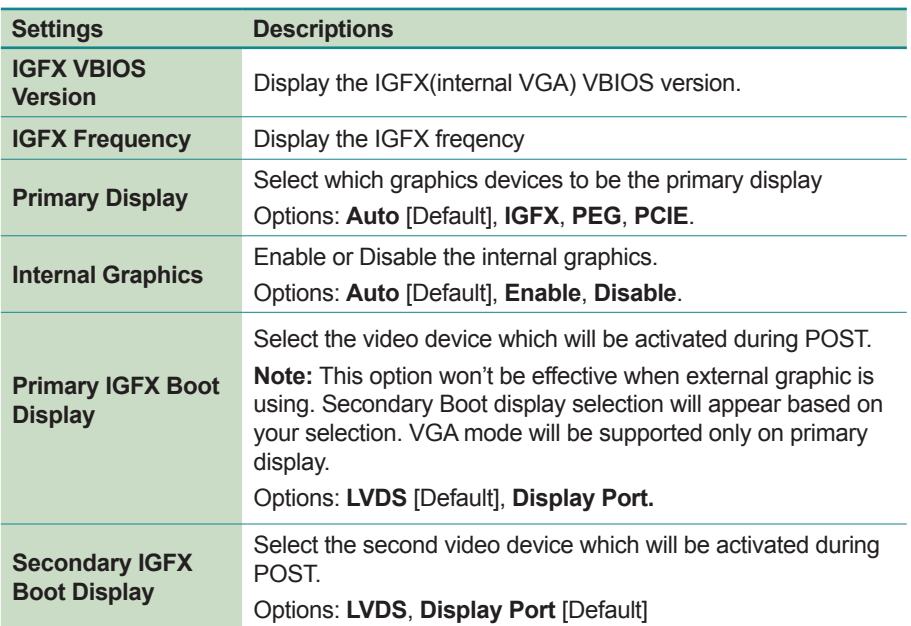

#### <span id="page-64-1"></span><span id="page-64-0"></span>**4.4.2.2 Memory Configuration**

The **Memory Configuration** screen provides the following memory information.

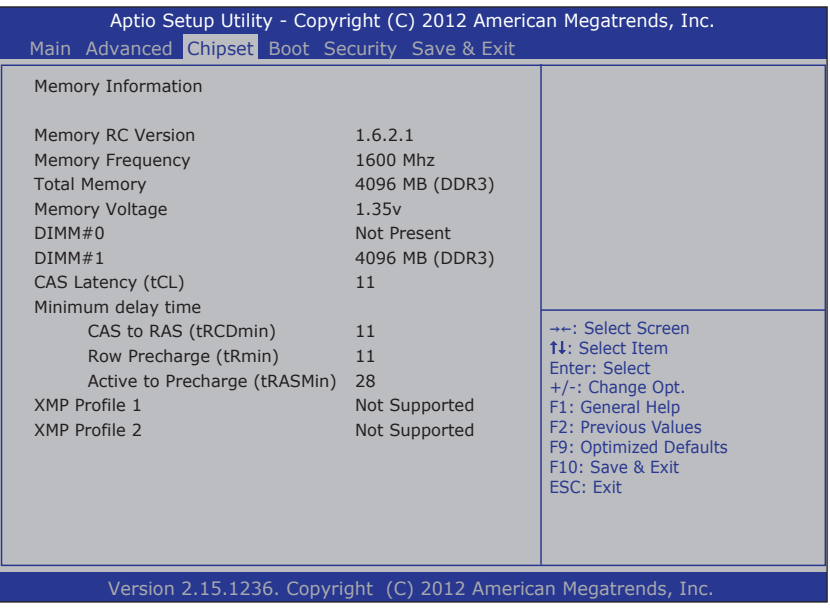

### <span id="page-65-0"></span>**4.5 Boot**

Access this menu to change system boot settings.

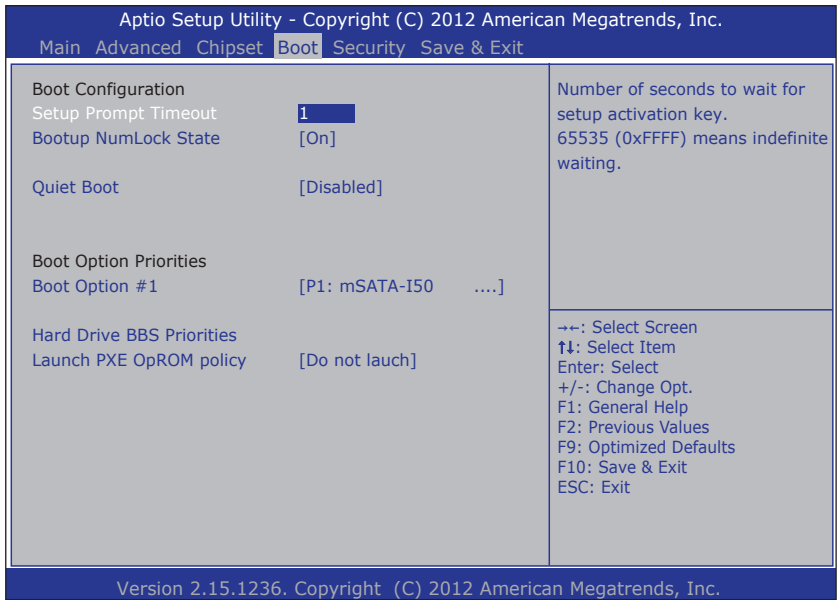

The **Boot** screen provides the following setting options:

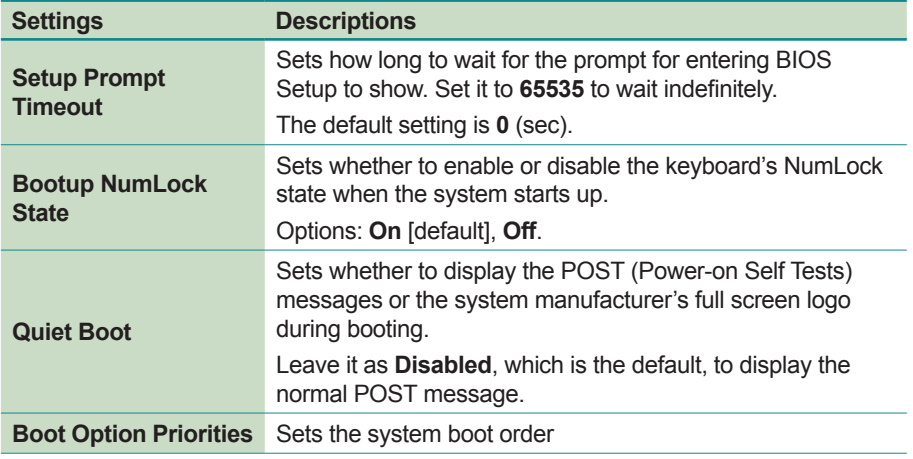

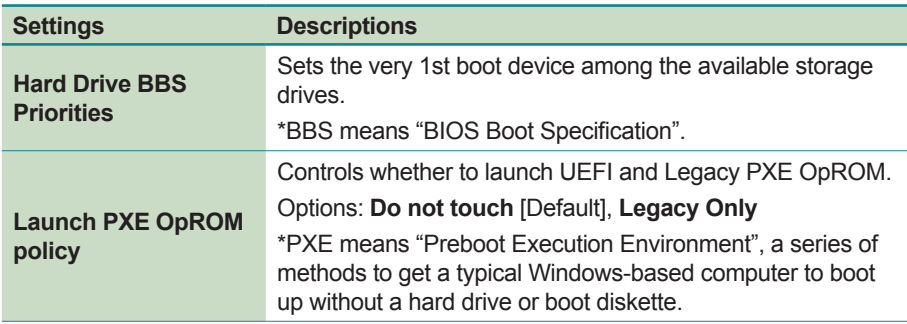

# <span id="page-67-0"></span>**4.6 Security**

The **Security** menu sets up the administrator password. Once an administrator password is set up, this BIOS Setup utility is limited to access and will ask for the password each time any access is attempted.

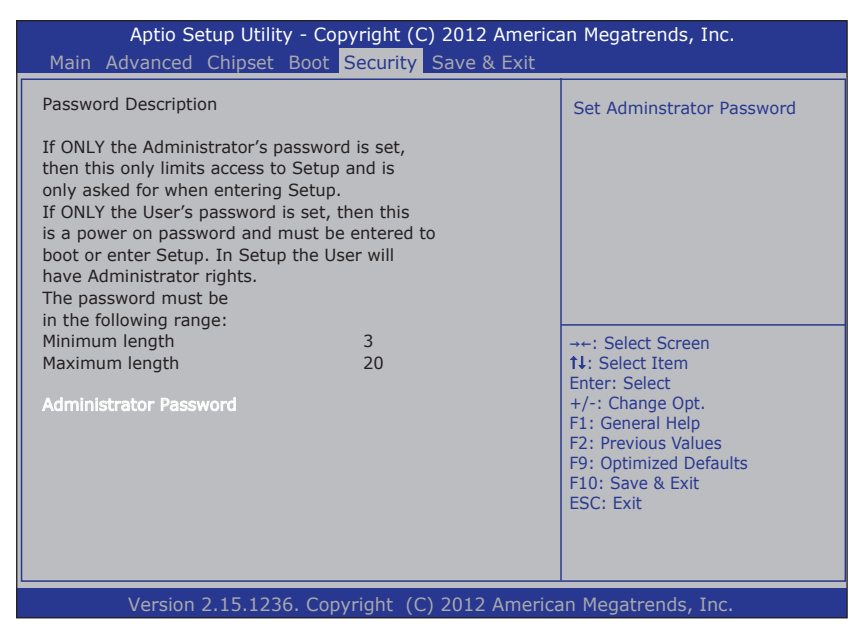

The **Security** screen provides the following setting options:

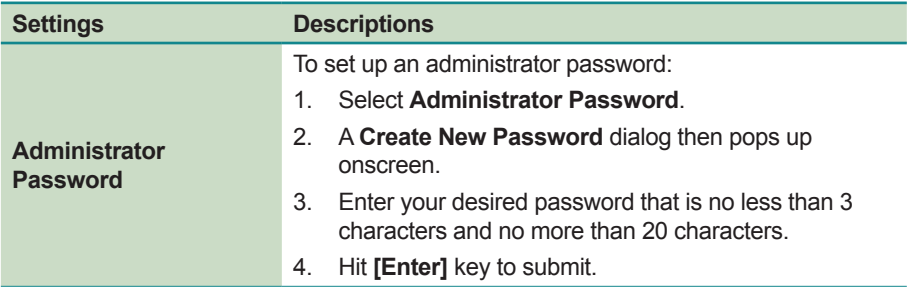

# <span id="page-68-0"></span>**4.7 Save & Exit**

The **Exit** menu features a handful of commands to launch actions from the BIOS Setup utility regarding saving changes, quitting the utility and recovering defaults.

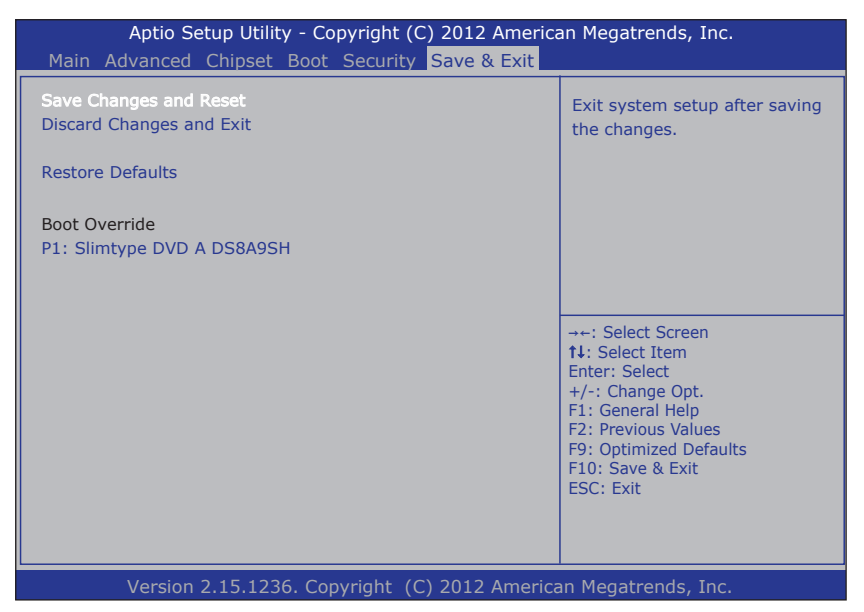

The **Save & Exti** screen provides the following setting options:

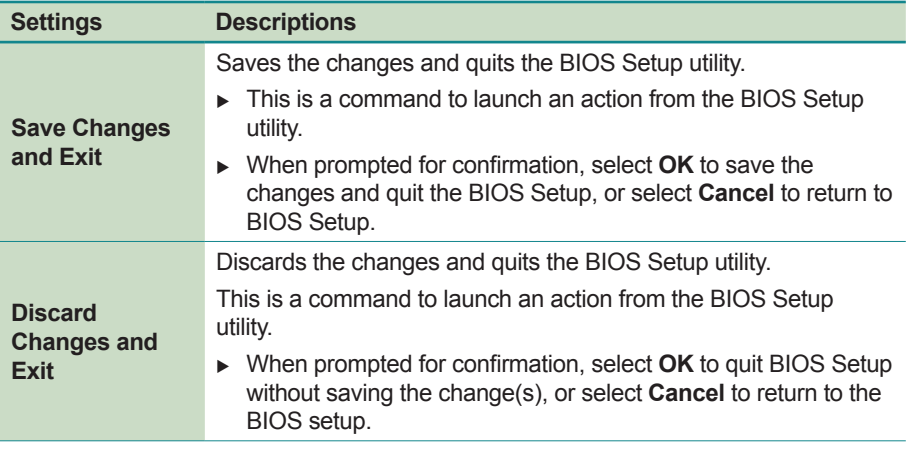

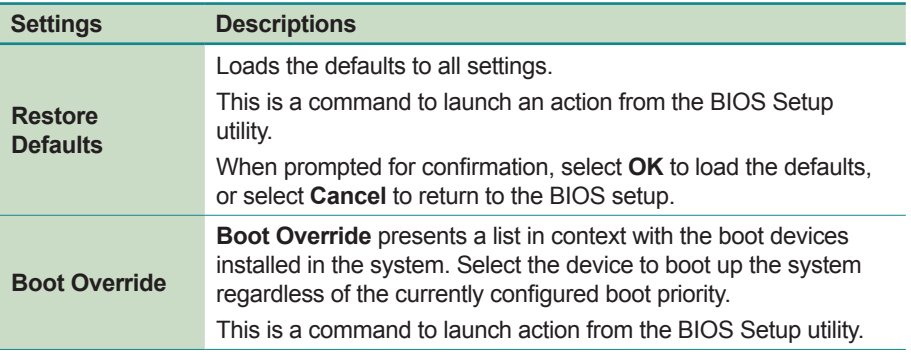